## **Монитор Alienware AW2521H Ръководство на потребителя**

**Модел: AW2521H Регулаторен модел: AW2521Hb**

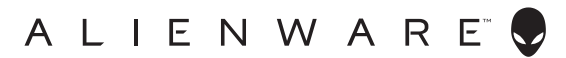

## **Забележки, внимание и предупреждения**

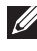

**ЗАБЕЛЕЖКА: ЗАБЕЛЕЖКА показва важна информация, която Ви помага да използвате своя компютър по-добре.**

- **ВНИМАНИЕ: ВНИМАНИЕ показва потенциална повреда на хардуера или загуба на данни, ако инструкциите не се следват.**
- **ПРЕДУПРЕЖДЕНИЕ: ПРЕДУПРЕЖДЕНИЕ показва възможност за материални щети, телесна повреда или смърт.**

**© 2020-2021 Dell Inc. или дъщерните фирми на Dell. Всички права запазени.** Dell, EMC и други търговски марки са търговски марки на Dell Inc. или дъщерните фирми на Dell. Други търговски марки може да са търговски марки на съответните им собственици.

2021 - 03 Rev. A02

# **Съдържание**

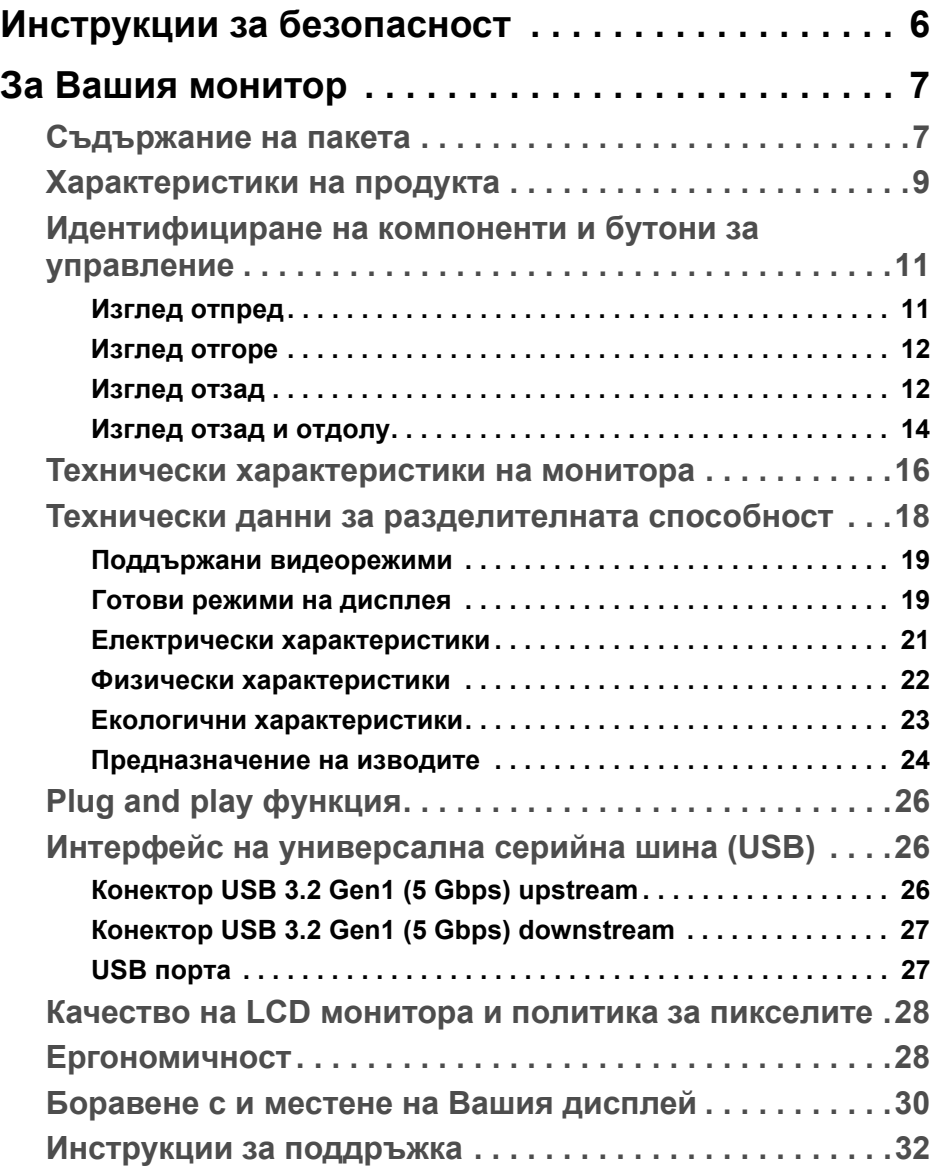

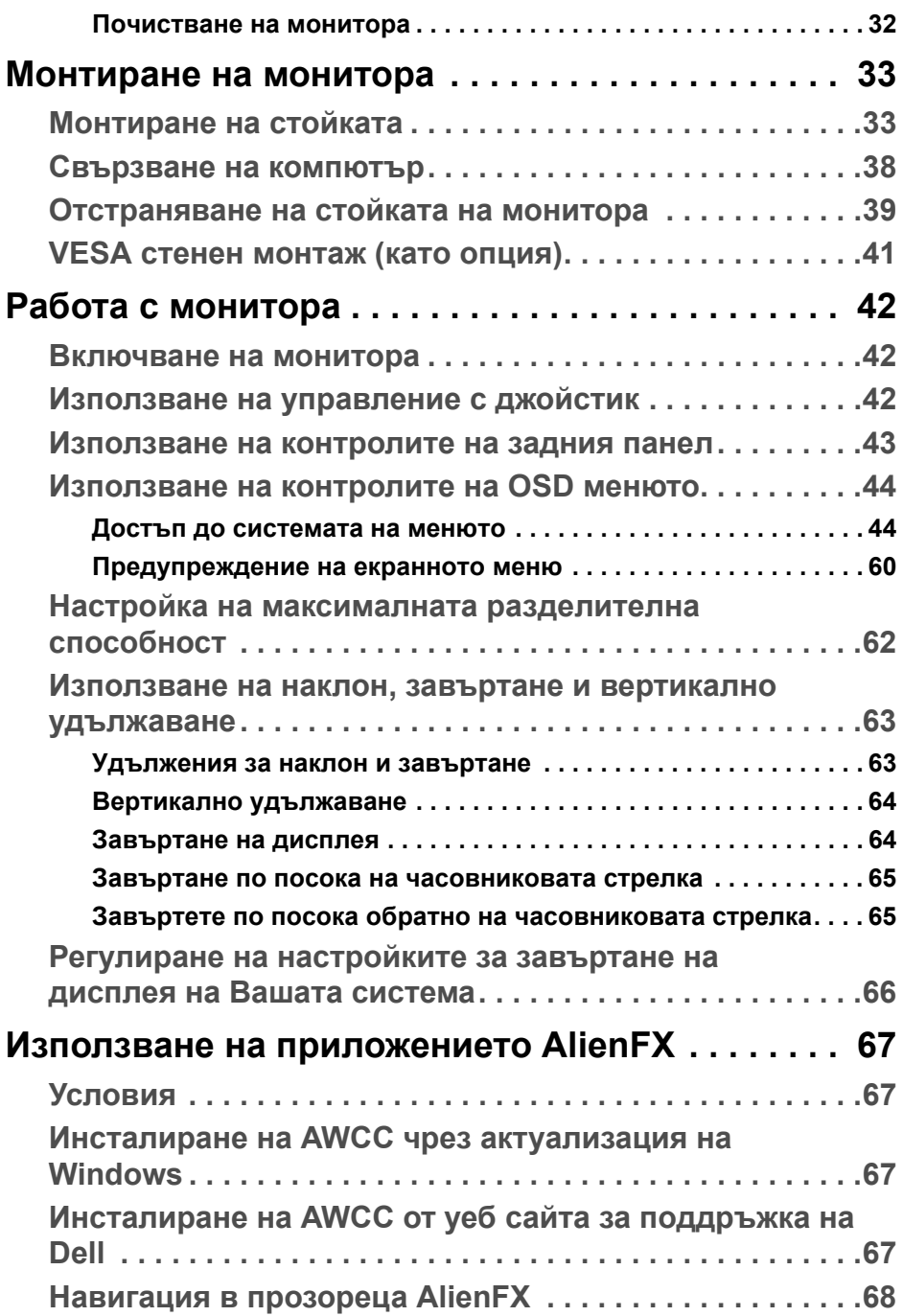

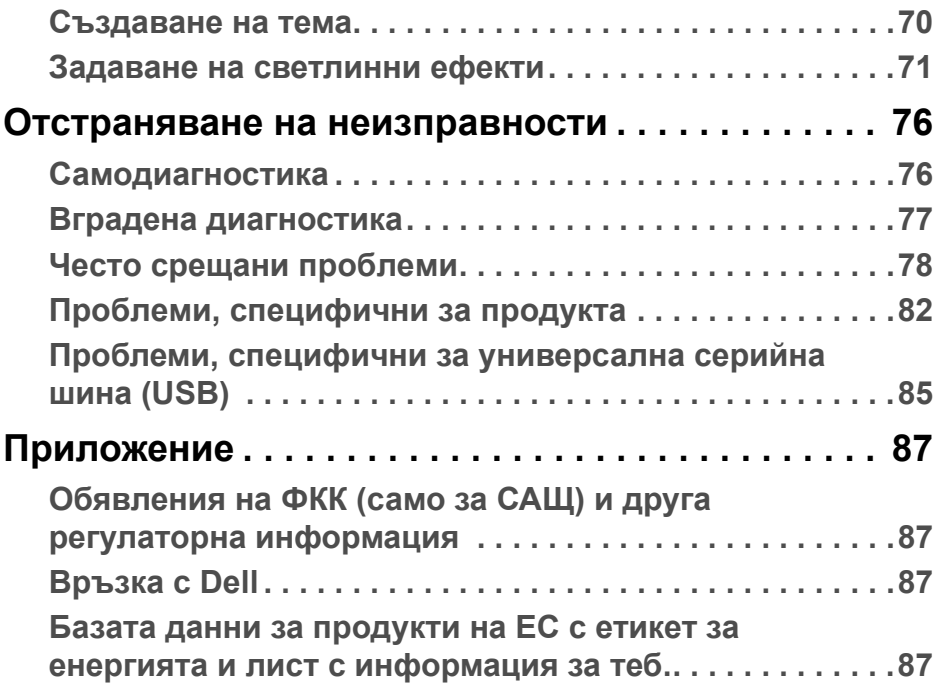

## <span id="page-5-0"></span>**Инструкции за безопасност**

- **ВНИМАНИЕ: Използването на команди, регулировки или процедури, различаващи се от описаните в настоящата документация може да причини излагане на риск от токов удар, електрически опасности и други механични опасности.**
	- Поставете монитора върху твърда повърхност. Трябва да боравите с него внимателно. Екранът е чуплив и може да се повреди, ако бъде изпуснат или ударен с остър предмет.
	- Винаги се уверявайте, че Вашият монитор е с подходящи номинални електрически характеристики, за да работи със захранването с променлив ток, налично за Вашето местоположение.
	- Дръжте монитора на стайна температура. Твърде ниска или твърде висока температура може да окаже отрицателен ефект върху течния кристал на дисплея.
	- Не излагайте монитора на силни вибрации или силни удари. Например, не поставяйте монитора в багажника на автомобил.
	- Изключете монитора, когато няма да се използва продължително време.
	- За да избегнете токов удар, не се опитвайте да отстранявате каквито и да било капаци или да докосвате вътрешността на монитора.

## <span id="page-6-0"></span>**За Вашия монитор**

## <span id="page-6-1"></span>**Съдържание на пакета**

Вашият монитор се предоставя с компонентите, показани по-долу. Ако липсва даден компонент, свържете се с техническата поддръжка на Dell. За повече информация вижте [Връзка](#page-86-4) с Dell.

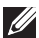

**ЗАБЕЛЕЖКА: Някои компоненти може да се предлагат като опция и да не са изпратени с Вашия компютър. Някои функции или мултимедия може да не са достъпни във всички страни.**

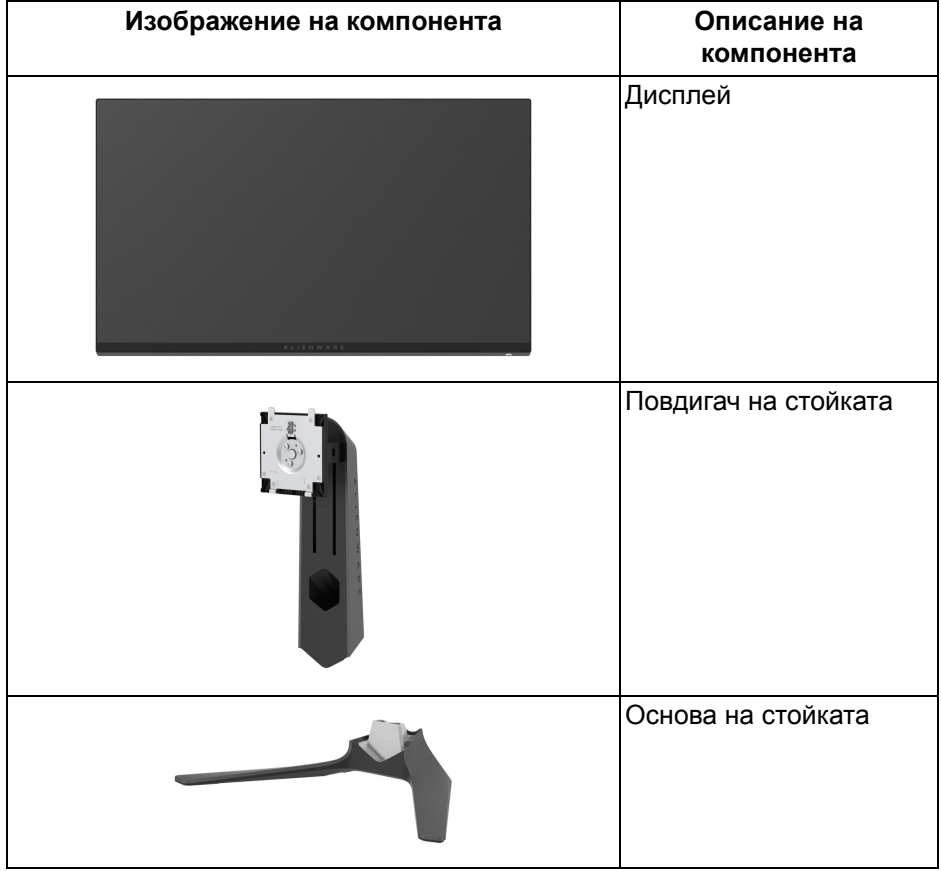

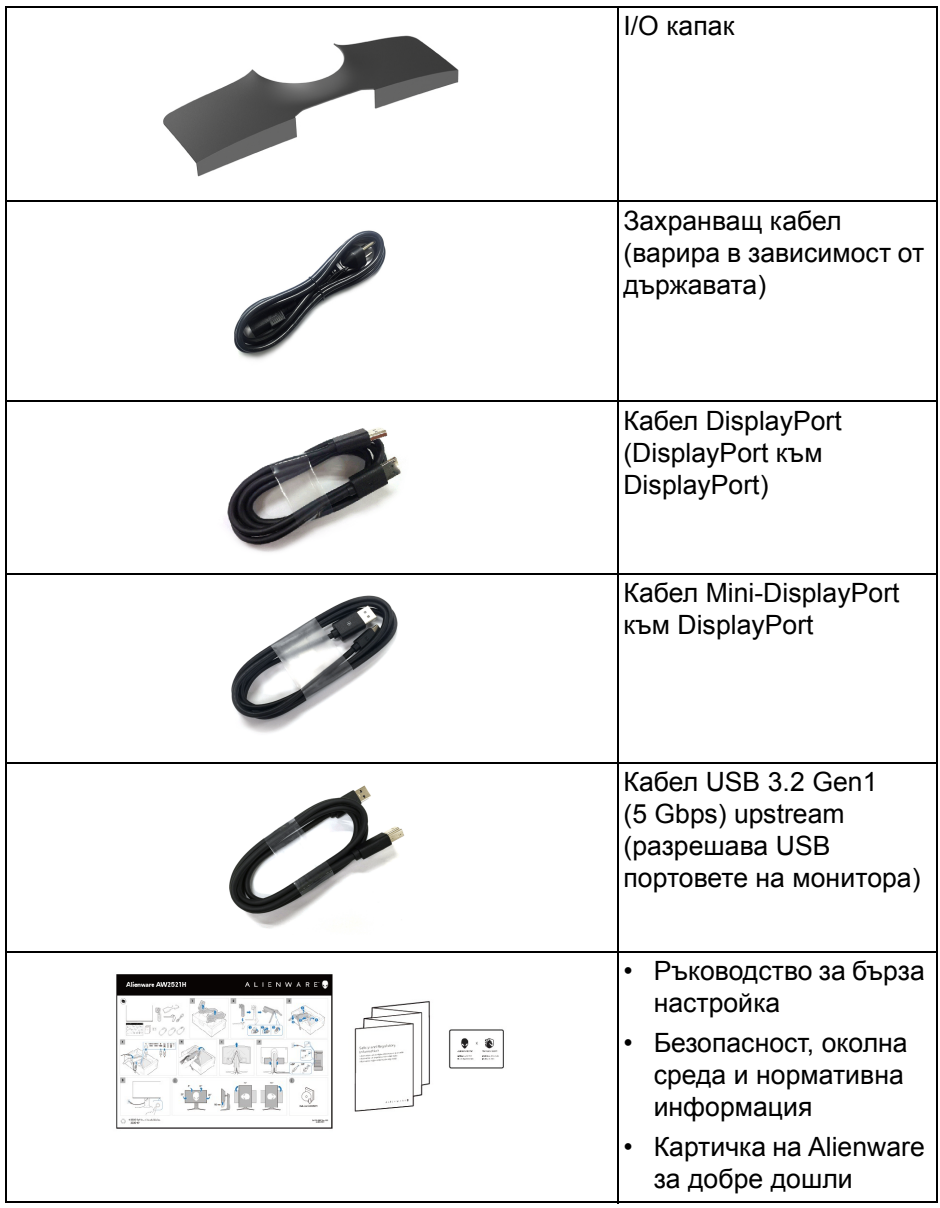

## <span id="page-8-0"></span>**Характеристики на продукта**

Мониторът **Alienware AW2521H** има активна матрица, тънък слой транзистор (TFT), течнокристален дисплей (LCD) и LED подсветка. Функциите на монитора включват:

- 62,23 cm (24,5 in) видима област на дисплея (измерена по диагонала). Разделителна способност: До 1920 x 1080 през DisplayPort и HDMI с поддръжка на цял екран и по-ниски разделителни способности и поддържа висока скорост на опресняване от 360 Hz.
- NVIDIA<sup>®</sup> G-SYNC<sup>®</sup> за плавно геймърско изживяване без накъсване.
- Поддържа изключително висока скорост на опресняване от 360 Hz и бързо време за реакция от 1 ms сиво-към-сиво в режим **Extreme (Екстремно)**\*.
- AW2521H поддържа HDR10.
- Цветова гама от 99% sRGB със средна стойност на ∆E2000 < 1,5.
- Възможност за наклон, завъртане, завъртане по оста и настройка на височината.
- Отстраняема стойка и монтажни отвори 100 mm на Video Electronics Standards Association (VESA™) за гъвкави решения за монтаж.
- Възможност за цифрово свързване чрез 1 DisplayPort и 2 HDMI порта.
- Оборудван с 1 порт SuperSpeed USB 5 Gbps (USB 3.2 Gen1) Type-B upstream, 1 порт за зареждане SuperSpeed USB 5 Gbps (USB 3.2 Gen1) Type-A downstream и 3 порта SuperSpeed USB 5 Gbps (USB 3.2 Gen1) Type-A downstream.
- "Plug and play" функция, ако се поддържа от Вашата система.
- Настройки на OSD менюто за лесно конфигуриране и оптимизиране на екрана.
- AW2521Н поддържа революционен NVIDIA<sup>®</sup> Reflex Latency Analyzer (Анализатор на латентността NVIDIA® Reflex), а това за пръв път осигурява на геймърите прецизно измерване на латентността на системата.
- AW2521H предлага няколко готови режима, включително G-SYNC Esports, FPS (Стрелба от първо лице), MOBA/RTS (Стратегия в реално време) и RPG (Ролева игра), SPORTS (Състезание) и три режима за игри, които да персонализирате според предпочитанията си. Също така има подобрени геймърски функции като Timer (Таймер), Frame Rate (Кадрова честота) и Display Alignment (Подравняване на дисплея), които се предоставят за по-добро геймърско изживяване и най-голямо предимство при игри.
- $< 0.5$  W в режим на готовност.
- Оптимизирайте комфорта на очите си с екран без трептене.
- **ПРЕДУПРЕЖДЕНИЕ: Възможните дългосрочни ефекти на излъчената от монитора синя светлина може да увредят зрението Ви, включително да предизвикат умора или напрежение в очите и др. Функцията ComfortView е създадена да намали количеството синя светлина, излъчено от монитора, за оптимизиране на комфорта на очите.**

\*Режимът сиво към сиво за 1 ms може да се постигне в режим **Extreme (Екстремно)** за намаляване на видимото размазване от движение и подобра реакция на образа. Това обаче може да доведе до въвеждането на някои незначителни и забележими визуални ефекти в изображението. Тъй като всяка система и всеки играч имат различни нужди, Alienware препоръчва на потребителите да експериментират в различните режими, за да открият подходящата за тях настройка.

## <span id="page-10-0"></span>**Идентифициране на компоненти и бутони за управление**

## <span id="page-10-1"></span>**Изглед отпред**

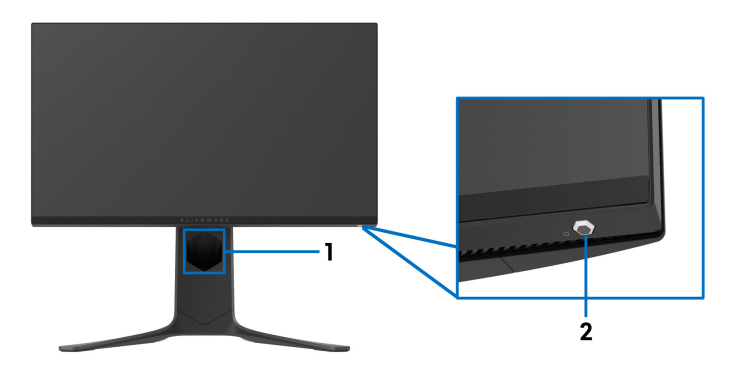

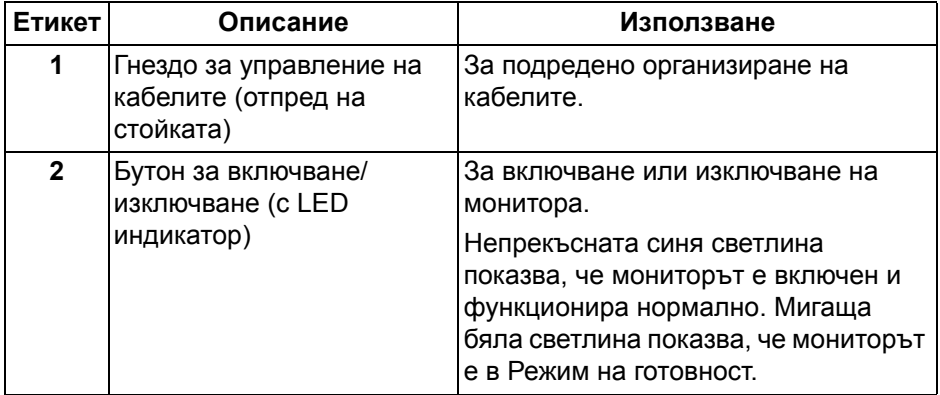

## <span id="page-11-0"></span>**Изглед отгоре**

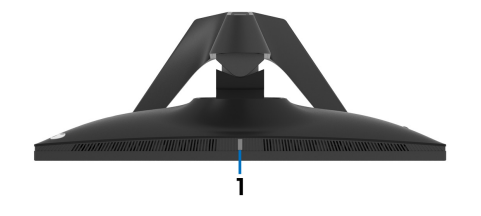

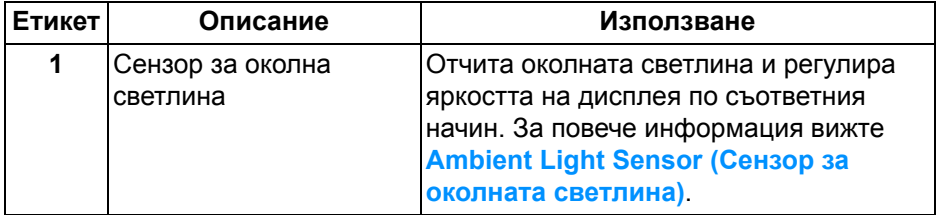

## <span id="page-11-1"></span>**Изглед отзад**

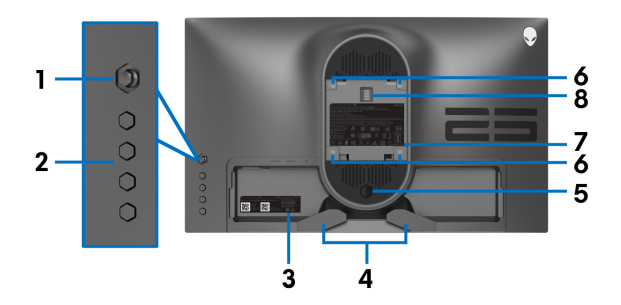

## **Изглед отзад без стойката на монитора**

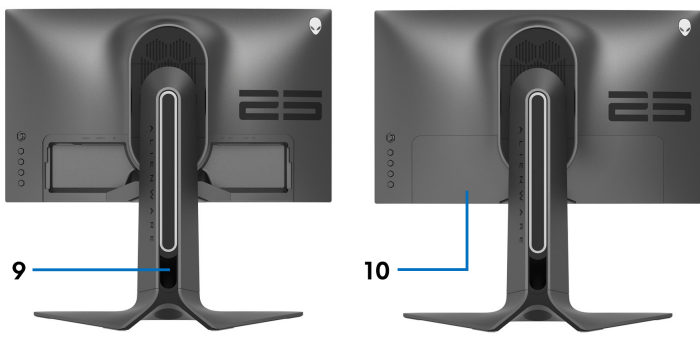

**Изглед отзад със стойка**

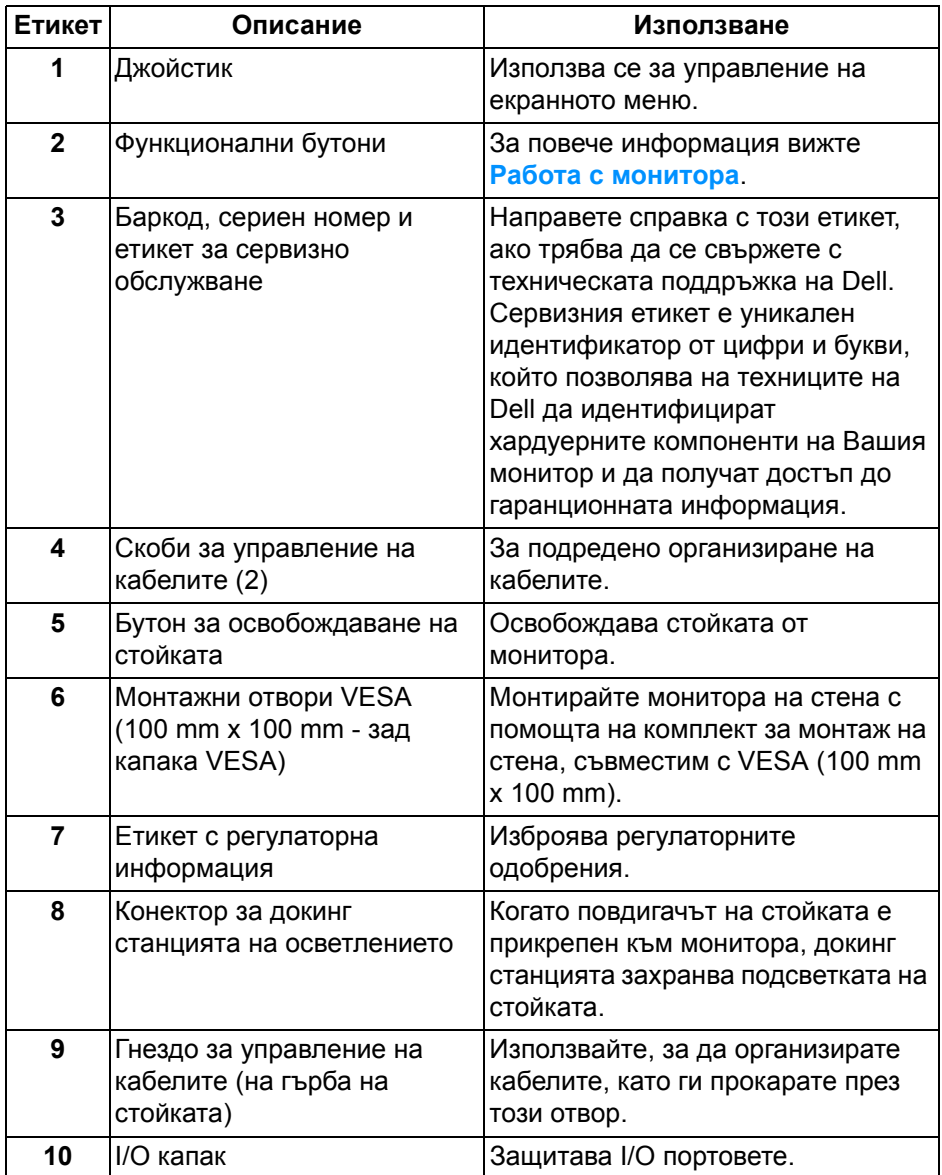

## <span id="page-13-0"></span>**Изглед отзад и отдолу**

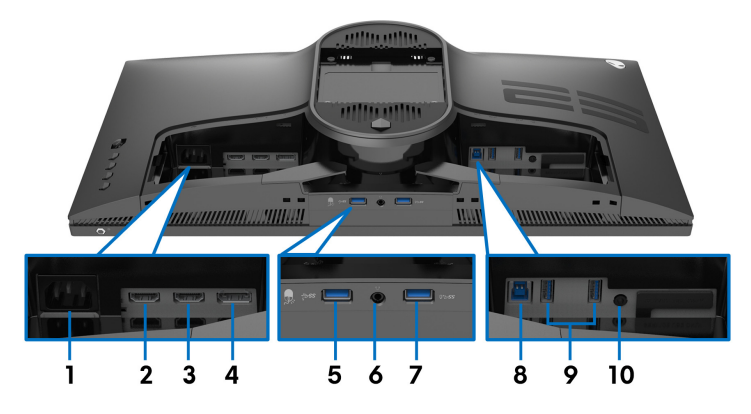

**Изглед отзад и отдолу без стойката на монитора**

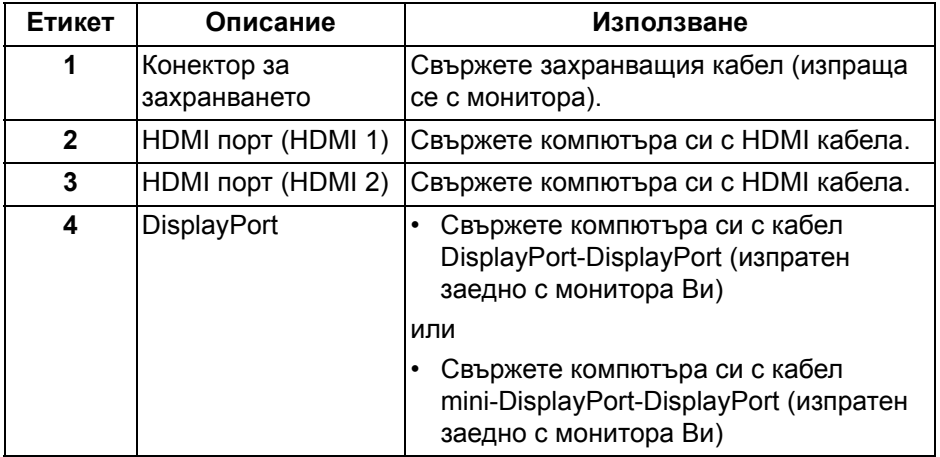

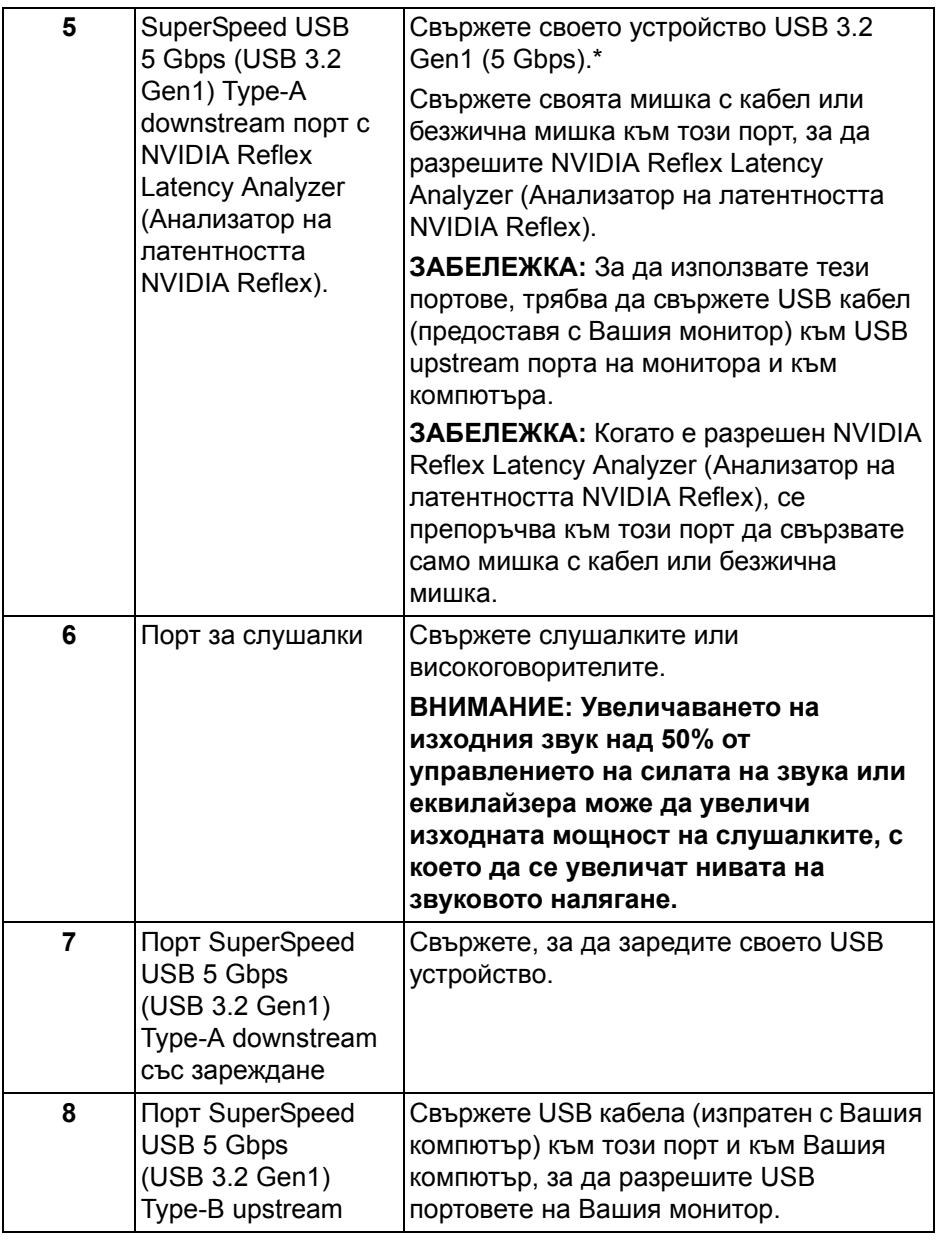

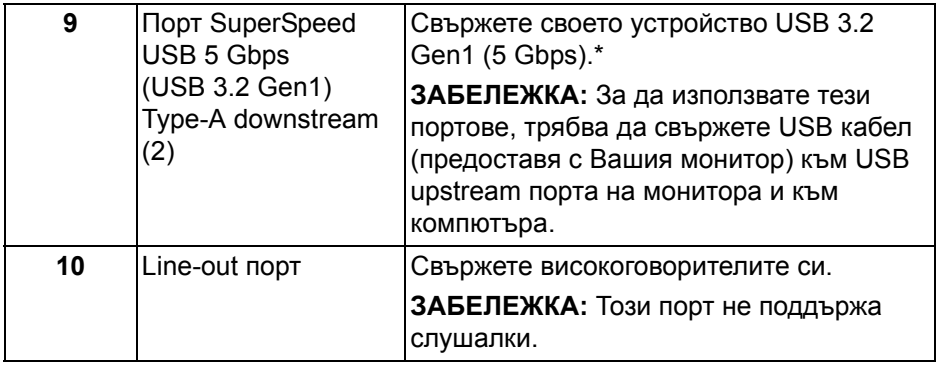

\*За да избегнете интерференция със сигнала при свързване на безжично USB устройство към USB downstream порт, не се препоръчва свързване на други USB устройства към съседния порт.

#### <span id="page-15-0"></span>**Технически характеристики на монитора**

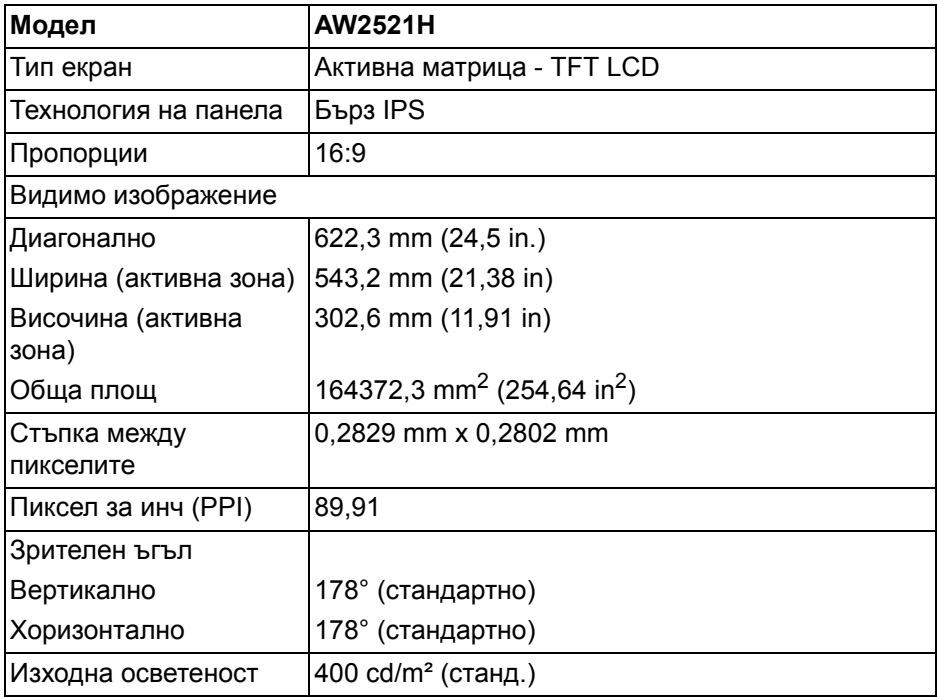

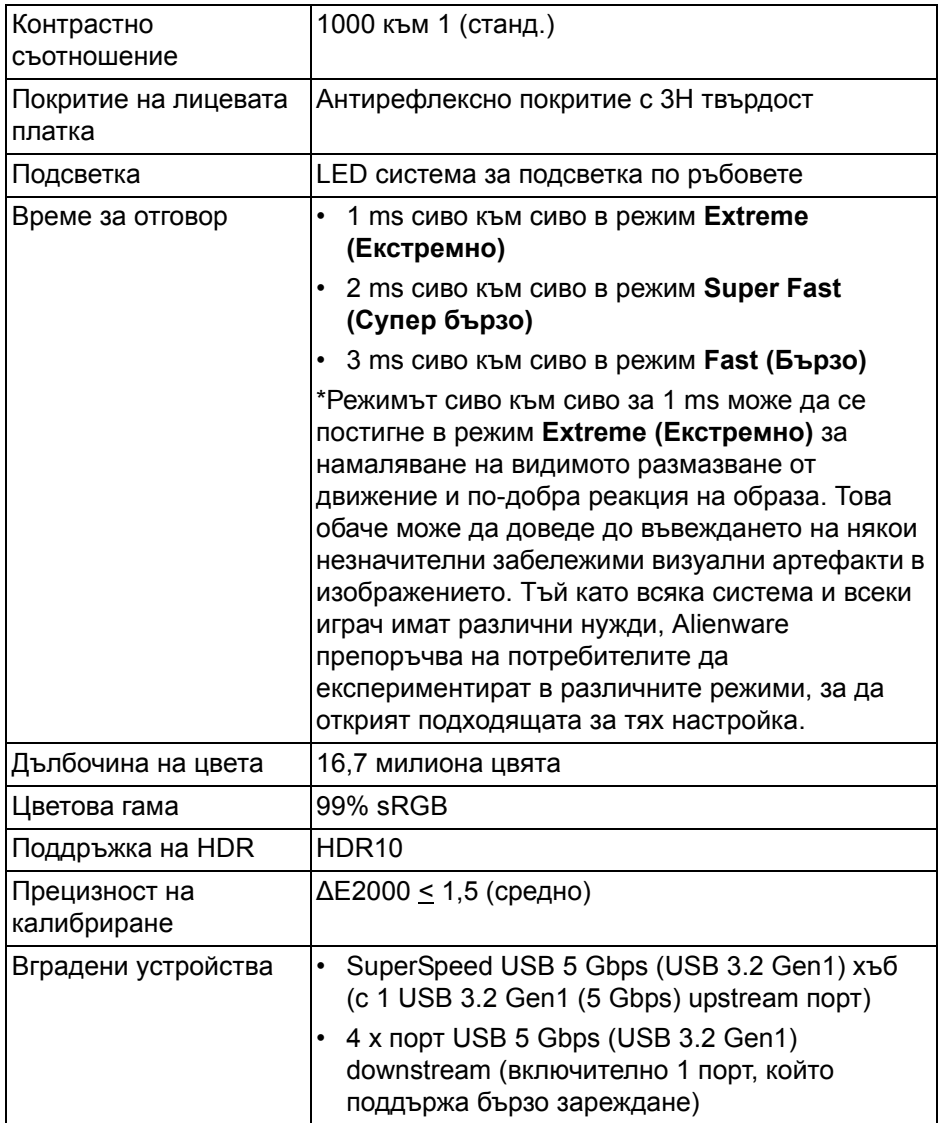

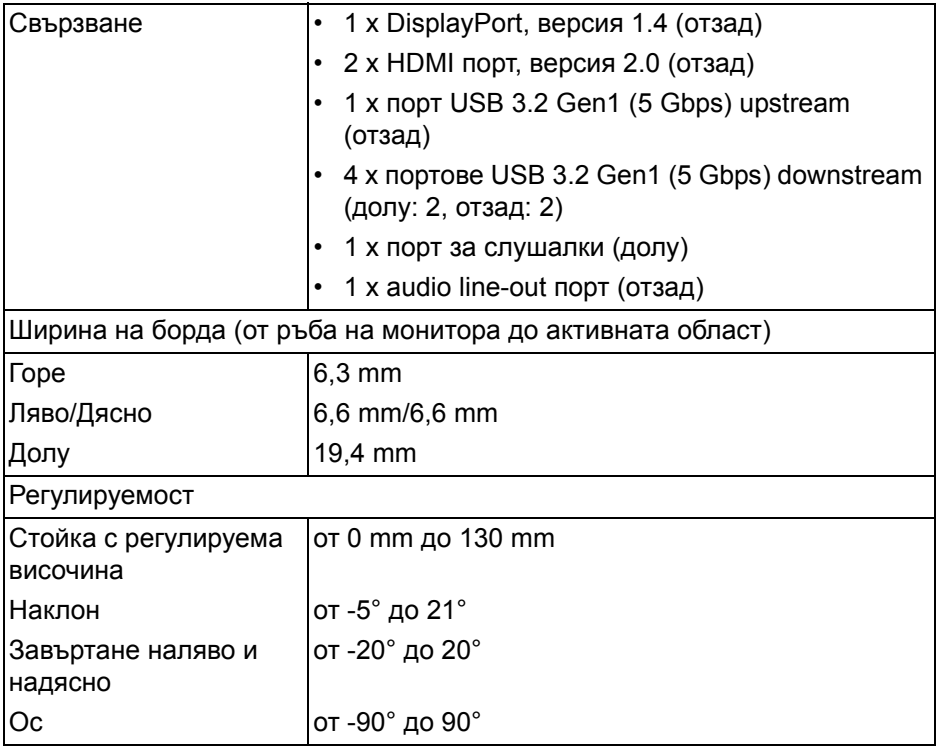

## <span id="page-17-0"></span>**Технически данни за разделителната способност**

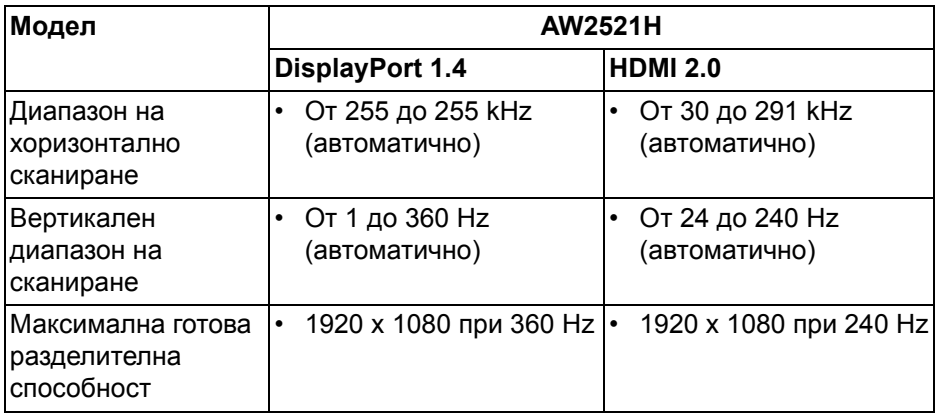

#### <span id="page-18-0"></span>**Поддържани видеорежими**

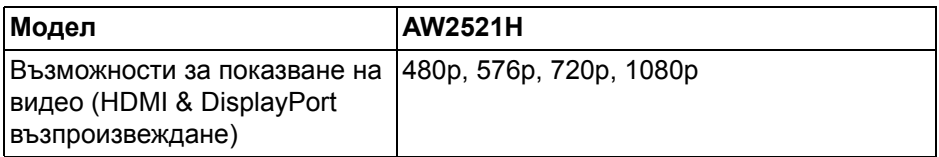

### <span id="page-18-1"></span>**Готови режими на дисплея**

#### **HDMI режими на дисплея**

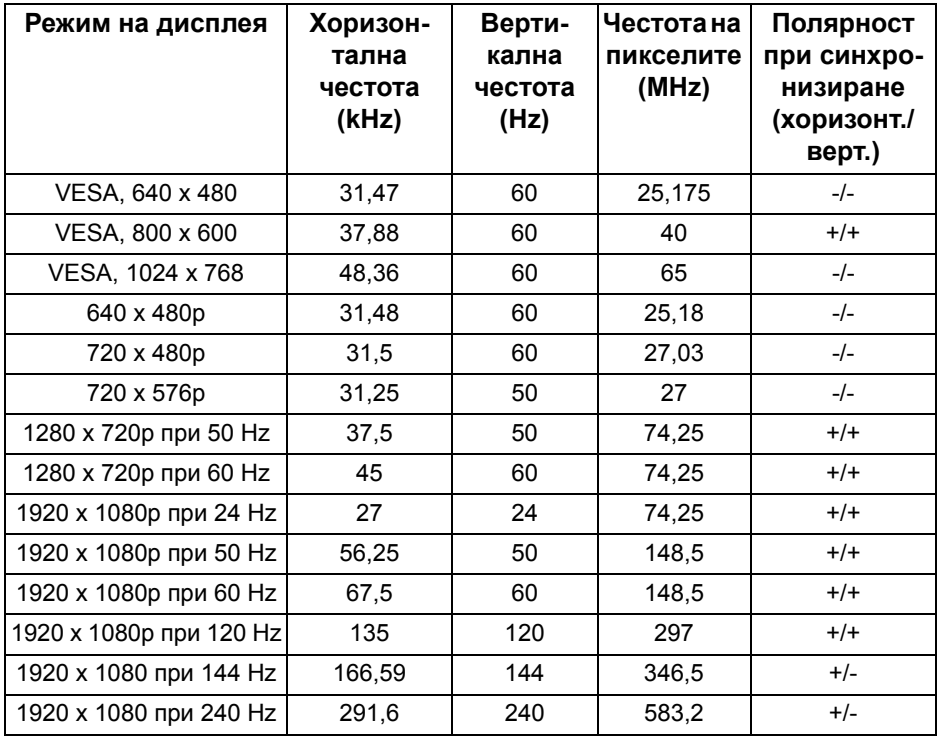

#### **DP режими на дисплея**

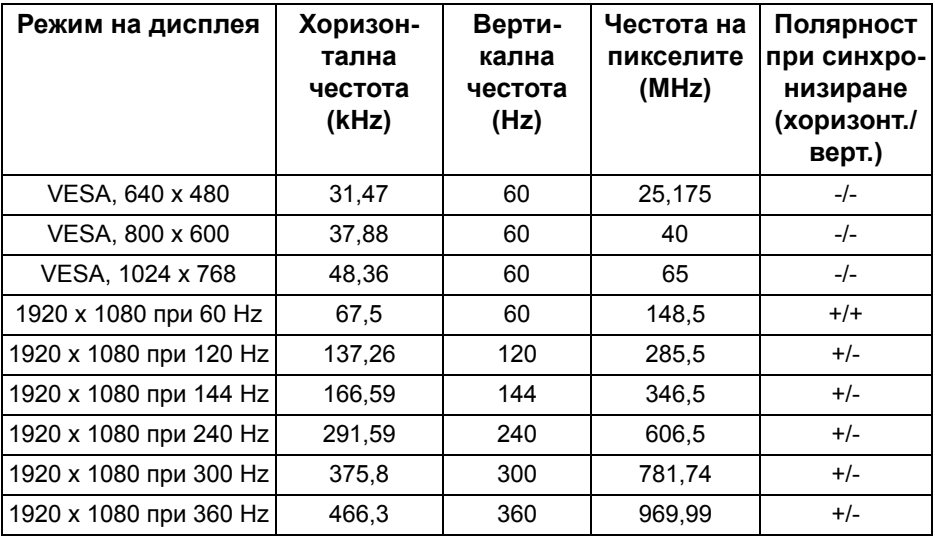

**ЗАБЕЛЕЖКА: Този монитор поддържа NVIDIA® G-SYNC®. За информация относно видеокартите, които поддържат функцията NVIDIA® G-SYNC®, вижте [www.geforce.com.](https://www.geforce.com)**

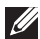

**ЗАБЕЛЕЖКА: За да получите пълните функционалности на NVIDIA® G-SYNC® и опит, трябва да се уверите, че мониторът е свързан директно с HDMI или DisplayPort с пряк извод от графичната карта Nvidia на Вашия компютър.**

#### <span id="page-20-0"></span>**Електрически характеристики**

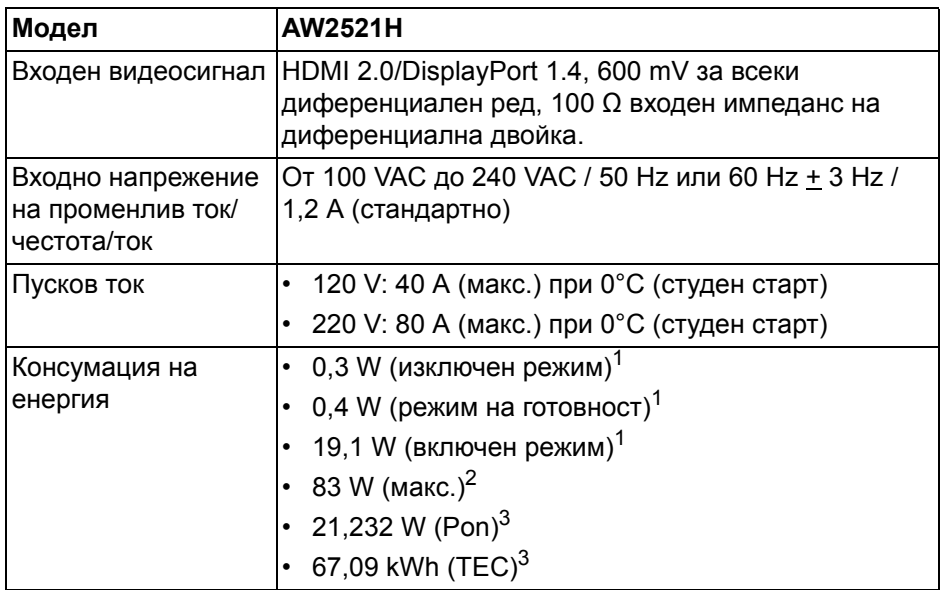

<sup>1</sup> Както е определено в директиви ЕС 2019/2021 и ЕС 2019/2013.

<sup>2</sup> Настройка за макс. яркост и контраст в максимална енергия на зареждане на всички USB портове.

3 Pon: Режим Power consumption of On Mode (Консумация на енергия във включен режим), измерена спрямо тестов метод Energy Star. TEC: Обща консумация на енергия в kWh, измерена с помощта на тестов метод Energy Star.

Този документ е само за информационни цели и отразява резултатите в лабораторни условия. Вашият продукт може да е с различна производителност в зависимост от софтуера, компонентите и периферните устройства, които сте поръчали, и няма задължение да се актуализира такава информация.

Съответно, клиентът не трябва да разчита на тази информация при вземането на решения за електрическите допуски или по друг начин. Няма гаранции за точността или пълнотата - нито изрични, нито подразбиращи се.

#### <span id="page-21-0"></span>**Физически характеристики**

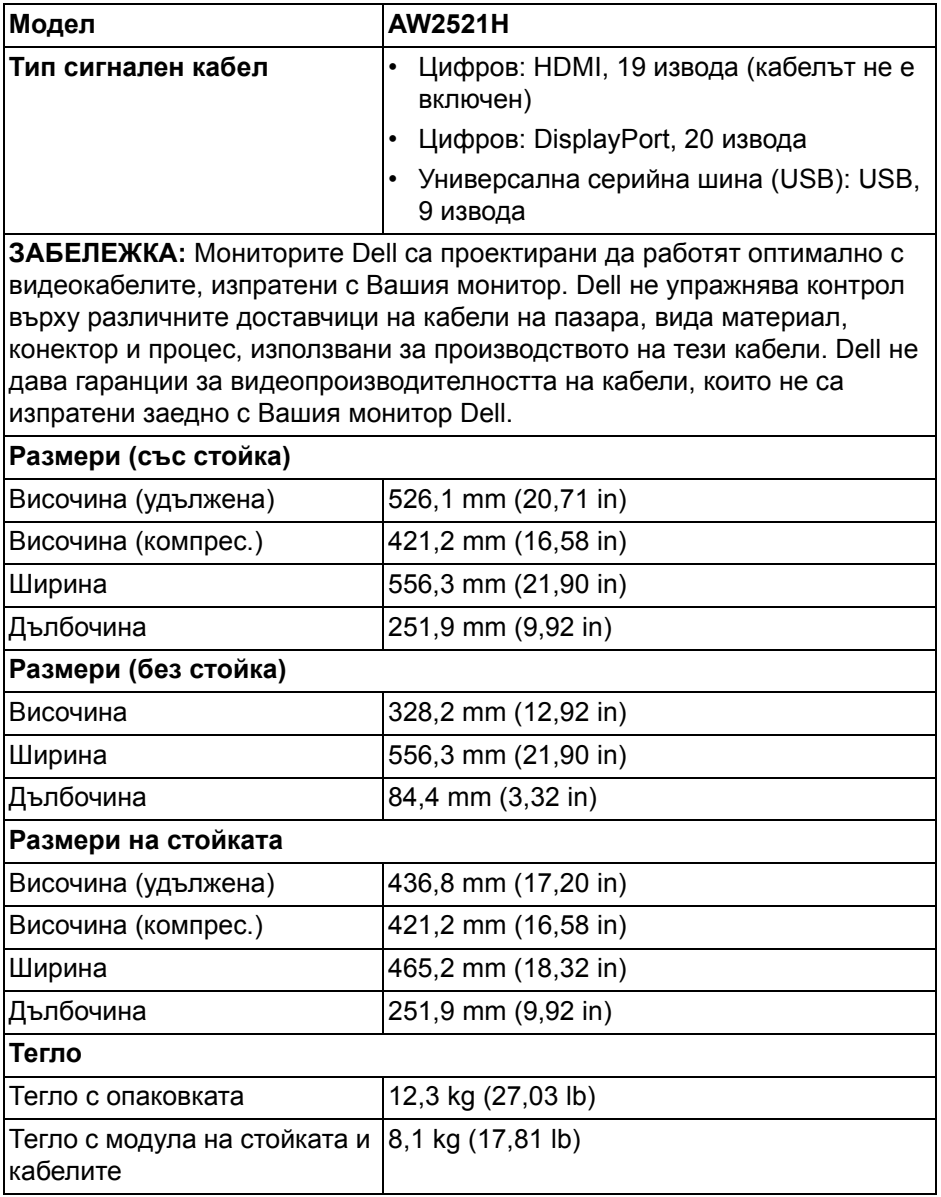

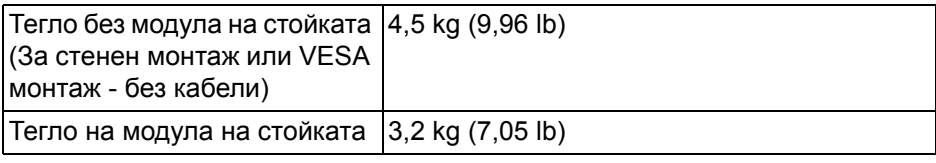

## <span id="page-22-0"></span>**Екологични характеристики**

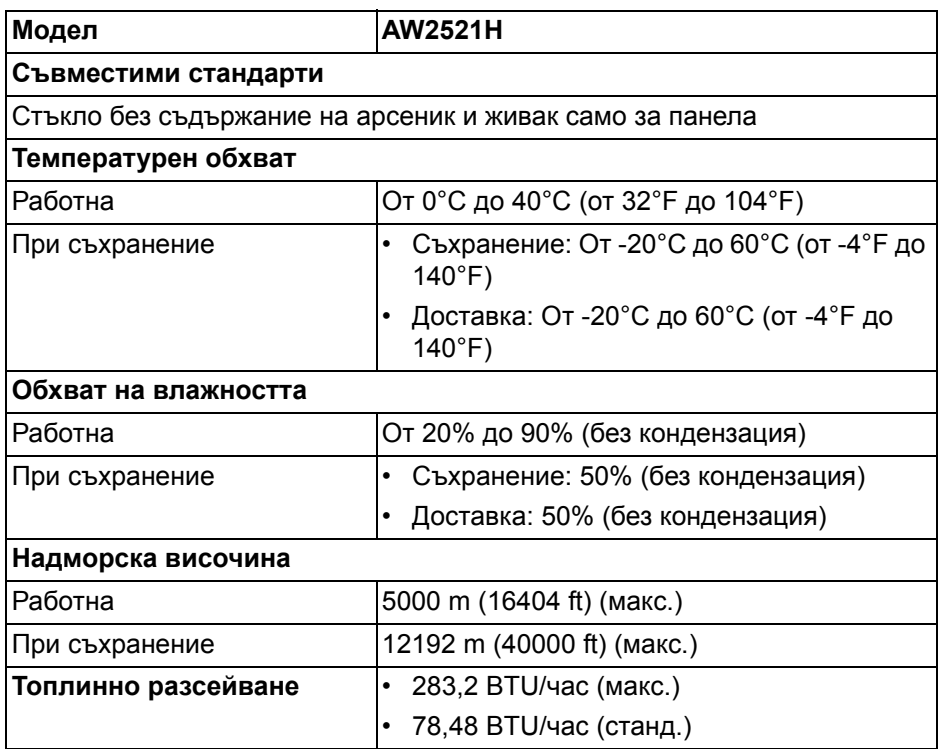

#### <span id="page-23-0"></span>**Предназначение на изводите**

## **DisplayPort конектор**

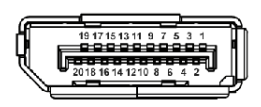

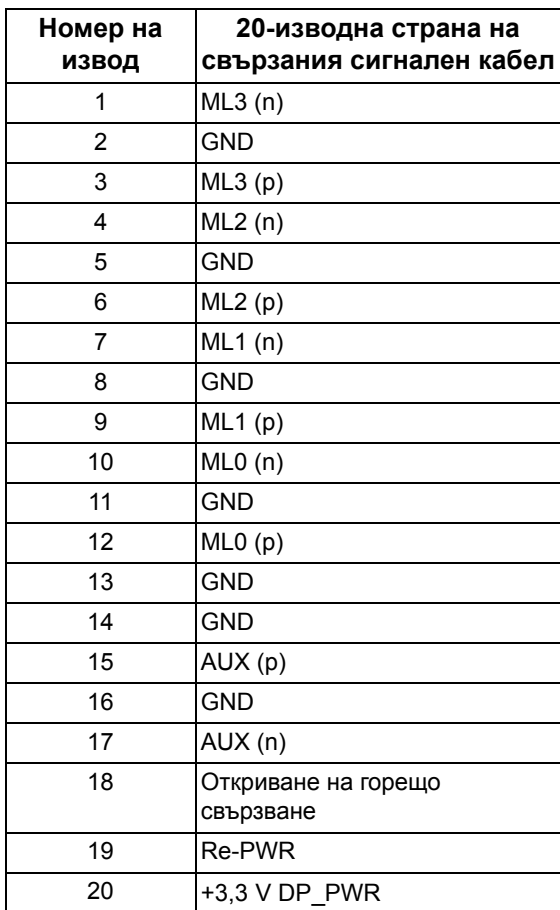

### **HDMI конектор**

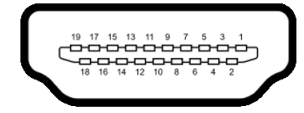

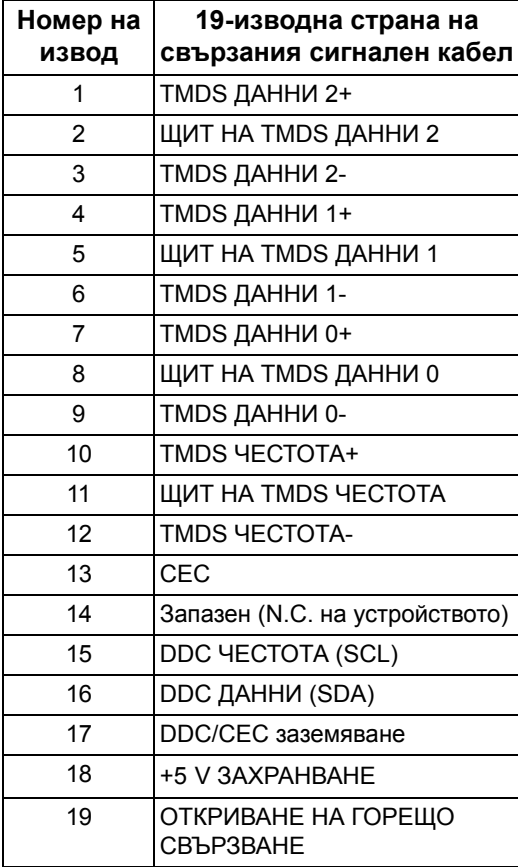

## <span id="page-25-0"></span>**Plug and play функция**

Можете да свържете монитора към система, съвместима с Plug and Play. Мониторът автоматично предоставя на компютърна система Extended Display Identification Data (EDID) чрез Display Data Channel (DDC) протоколи, така че системата може сама да се конфигурира и да оптимизира настройките на монитора. Повечето инсталации на монитора са автоматични, можете да изберете различни настройки, ако желаете. За повече информация относно промяната на настройките на монитора вижте **Работа с [монитора](#page-41-3)**.

## <span id="page-25-1"></span>**Интерфейс на универсална серийна шина (USB)**

Този раздел Ви дава информация за USB портовете, налични на Вашия монитор.

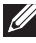

**ЗАБЕЛЕЖКА: Този монитор е съвместим със Super-Speed USB 5 Gbps (USB 3.2 Gen1).**

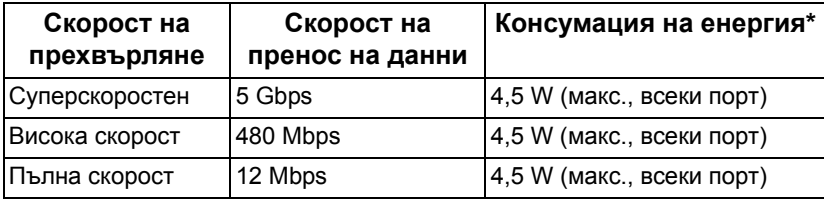

 $*$ До 2 А на USB downstream порт (с икона с батерия  $S\rightarrow$ 6) с устройства, съвместими с версия с батерийно зареждане или стандартни USB устройства.

### <span id="page-25-2"></span>**Конектор USB 3.2 Gen1 (5 Gbps) upstream**

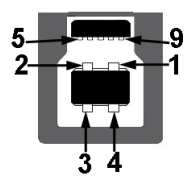

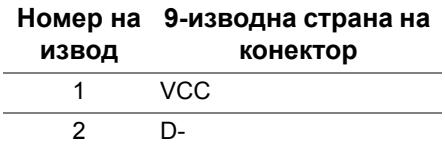

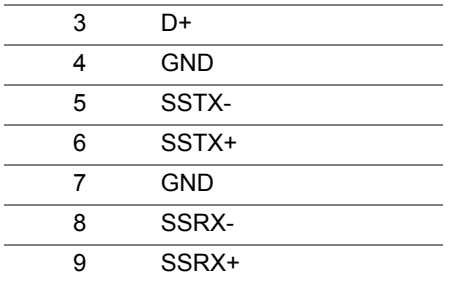

<span id="page-26-0"></span>**Конектор USB 3.2 Gen1 (5 Gbps) downstream**

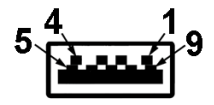

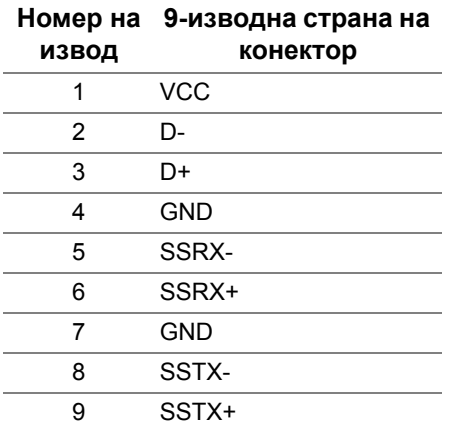

### <span id="page-26-1"></span>**USB порта**

- 1 x upstream отзад
- 2 x downstream отзад
- 2 x downstream долу

Порт за зареждане - портът с икона SS-30, поддържа текущата функция за зареждане до 2 A, ако устройството е съвместимо с BC1.2.

**ЗАБЕЛЕЖКА: Функционалността SuperSpeed USB 5 Gbps (USB 3.2 Gen1) изисква компютър, съвместим със SuperSpeed USB 5 Gbps (USB 3.2 Gen1).**

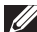

**ЗАБЕЛЕЖКА: USB портът на монитора работи само когато мониторът е включен или в режим В готовност. Ако изключите монитора и след това го включите, на свързаните периферни устройства може да са им необходими няколко секунди за възобновяване на нормалната функционалност.**

## <span id="page-27-0"></span>**Качество на LCD монитора и политика за пикселите**

По време на процеса на производство на LCD монитора, не е необичайно за един или повече пиксели да останат непроменени, което е трудно забележимо и не засяга качеството на дисплея или използваемостта. За повече информация относно Политика за качество на мониторите на Dell и Политика за пикселите, вижте уеб сайта за поддръжка на Dell **[www.dell.com/pixelguidelines](https://www.dell.com/pixelguidelines)**.

## <span id="page-27-1"></span>**Ергономичност**

- **ВНИМАНИЕ: Неправилно или продължително използване на клавиатурата може да доведе до нараняване.**
- **ВНИМАНИЕ: Гледането на екрана продължителни периоди от време може да доведе до напрежение в очите.**

За комфорт и ефективност, спазвайте следните насоки при инсталиране и използване на Вашата компютърна станция:

- Поставете компютъра, така че мониторът и клавиатурата да са непосредствено пред Вас, докато работите. На пазара има специални рафтове, които ще Ви помогнат правилно да позиционирате клавиатурата си.
- За да намалите риска от умора в очите и болка в шията/ръцете/ гърба/раменете в резултат от използване на монитора продължително време, препоръчваме:
	- 1. Задайте разстояние от екрана между 50 cm и 70 cm (от 20 до 28 инча) от очите Ви.
	- 2. Мигайте често, за да навлажните очите си или мокрете очите си с вода при продължително използване на монитора.
	- 3. Правете чести почивки за 20 минути на всеки два часа.
	- 4. Гледайте настрани от монитора и да се взирате в отдалечени обекти на разстояние 20 фута за най-малко 20 секунди по време на почивките.
	- 5. Правете упражнения за разтягане, за да облекчите напрежението в шията, ръцете, гърба и раменете по време на почивките.
- Уверете се, че екранът на монитора е на нивото на очите или малко по-ниско, когато стоите пред монитора.
- Регулирайте наклона на монитора, контраста му и настройките на яркост.
- Регулирайте околната светлина (напр. горно осветление, настолни лампи и завеси или щори на намиращи се в близост прозорци), за да сведете до минимум отражения и отблясъци върху екрана на монитора.
- Използвайте стол с добра опора за кръста.
- Дръжте ръцете си хоризонтално с китките в неутрална, удобна позиция, когато използвате клавиатурата или мишка.
- Винаги оставяйте място ръцете Ви да си почиват при използване на клавиатурата или мишката.
- Оставете горната част на ръцете Ви да почива неутрално от двете страни.
- Уверете се, че ходилата Ви почиват легнали на пода.
- Когато седите, уверете се, че тежестта на краката Ви е върху ходилата, а не върху предната част на седалището. Регулирайте височината или използвайте опора за крака, ако е необходимо за поддържане на правилната поза.
- Редувайте работните си дейности. Опитайте да организирате работата си, така че да не трябва да оставате в седнало положение дълго време. Пробвайте да ставате прави или да ставате и да вървите наоколо на редовни интервали.
- Дръжте зоната под бюрото си чиста, без пречки и кабели или захранващи кабели, които може да повлияят на удобното седене или да представляват риск от спъване и падане.

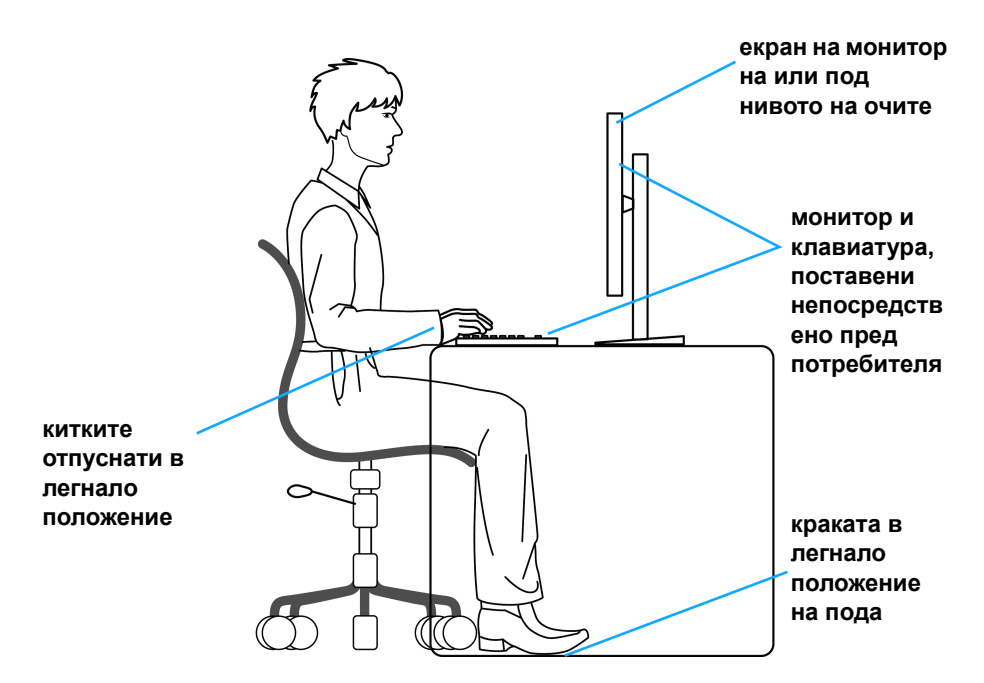

## <span id="page-29-0"></span>**Боравене с и местене на Вашия дисплей**

За да гарантирате, че с монитора се борави безопасно при повдигане и преместване, следвайте указанията, посочени по-долу:

- Преди преместване или повдигане на монитора, изключете компютъра и монитора.
- Изключете всички кабели от монитора.
- Поставете монитора в оригиналната опаковка с оригиналните опаковъчни материали.
- Дръжте долния ръб и отстрани на монитора здраво, като прилагате необходимото налягане при повдигане и преместване на монитора.

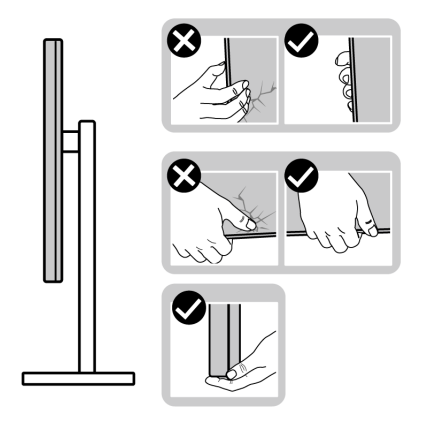

• При повдигане или преместване на монитора се уверете, че екранът гледа недалеч от Вас и не сте натиснали зона на дисплея, за да се избегнат евентуални драскотини и повреди.

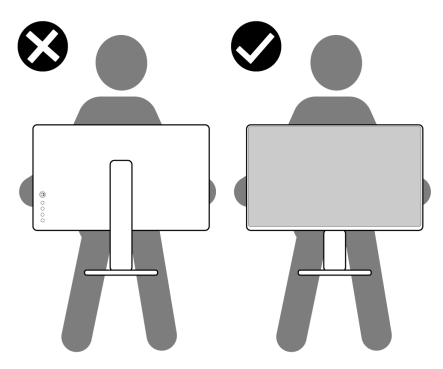

• При преместване или повдигане на монитора не повдигайте монитора на обратно, докато държите основата на стойката и повдигача на стойката. Това може да доведе до случайна злополука за монитора или лично нараняване.

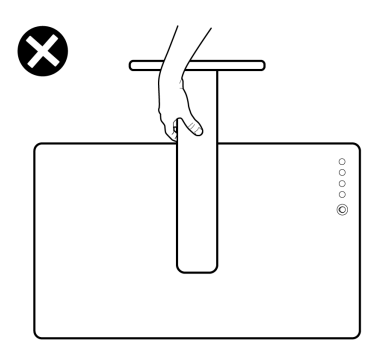

## <span id="page-31-0"></span>**Инструкции за поддръжка**

#### <span id="page-31-1"></span>**Почистване на монитора**

**ВНИМАНИЕ: Прочетете и следвайте Инструкции за [безопасност](#page-86-5) преди почистване на монитора.**

**ПРЕДУПРЕЖДЕНИЕ: Преди почистване на монитора, изключете захранващия кабел на монитора от електрическия контакт.**

За най-добри практики следвайте инструкциите в списъка по-долу докато разопаковате, почиствате или боравите с монитора:

- За да почистите своя антистатичен екран, леко навлажнете меко и чисто парче плат с вода. Ако е възможно използвайте специална кърпа за почистване на екран или разтвор, подходящ за антистатични покрития. Не използвайте бензол, разтворител, амоняк, абразивни почистващи препарати или сгъстен въздух.
- Използвайте леко навлажнено, топло парче плат за почистване на монитора. Избягвайте използването на какъвто и да било почистващ препарат, защото някои препарати оставят бяла следа по монитора.
- Ако забележите бял прах, когато разопаковате монитора си, избършете го с кърпа.
- Трябва да боравите внимателно с монитор си, защото по-тъмните на цвят монитори се драскат по-лесно и белите драскотини са повидими в сравнение с по светлите монитор.
- За да се запази най-доброто качество на изображението на монитора, използвайте динамично променящ се скрийнсейвър и изключете монитора, когато не се използва.

## <span id="page-32-0"></span>**Монтиране на монитора**

## <span id="page-32-1"></span>**Монтиране на стойката**

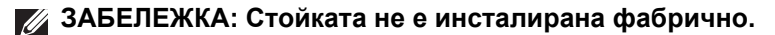

- **ЗАБЕЛЕЖКА: Следните инструкции са приложими за монтиране само на стойката, изпратена с Вашия монитор. Ако прикрепвате стойка, която сте закупили от друг източник, следвайте инструкциите за инсталация, включени заедно със стойката.**
- **ВНИМАНИЕ: Следните стъпки са важни за защитата на Вашия извит екран. Следвайте инструкциите по-долу, за да завършите инсталацията.**
	- **1.** Отстранете повдигача на основата на стойката от предпазната опаковка.

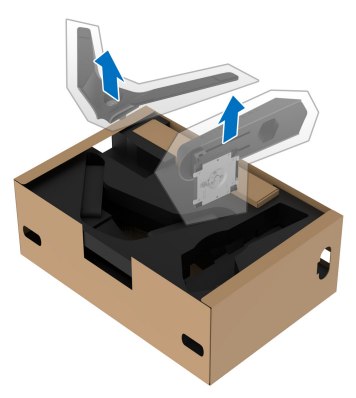

- **2.** Подравнете и поставете повдигача на стойката върху основата на стойката.
- **3.** Отворете дръжката в долната част на основата на стойката и завъртете по посока на часовниковата стрелка, за да закрепите модула на стойката.

**4.** Затворете дръжката.

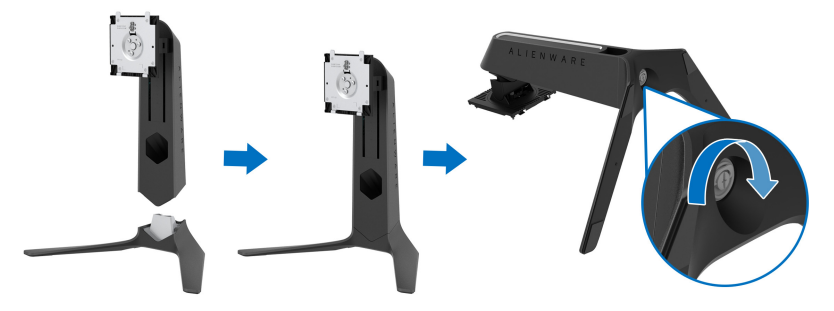

**5.** Отворете защитния капак на монитора, за да получите достъп до отвора VESA на монитора.

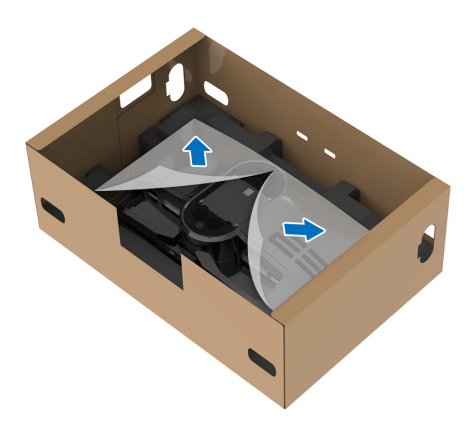

- **ВНИМАНИЕ: При свързване на модула на стойката, не поставяйте повдигача директно върху задния панел на дисплея. Ако го направите, това може да повреди щифтовете на стойката поради неправилно подравняване.**
	- **6.** Внимателно вкарайте щифтовете на повдигача на стойката в жлебовете на гърба на дисплея и свалете модула на стойката, за да щракне на мястото си.

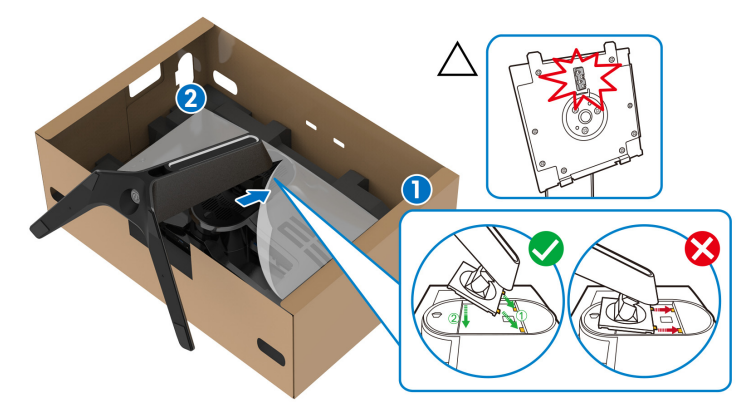

- **7.** Прокарайте захранващия кабел през гнездото за управление на кабелите на стойката и през скобата за управление на кабелите на гърба на дисплея.
- **8.** Свържете захранващия кабел към монитора.

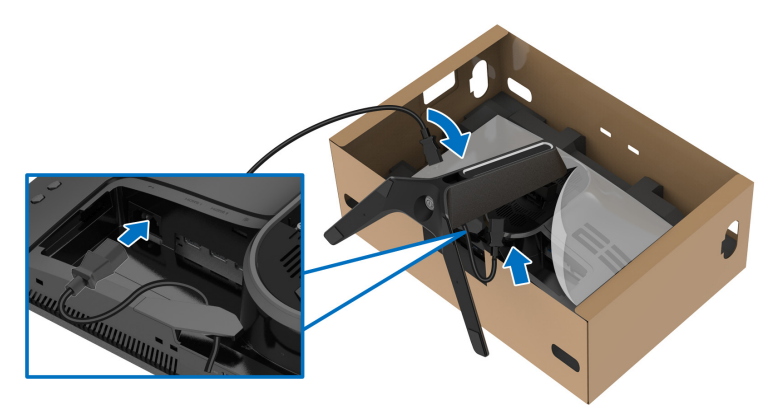

**9.** Прокарайте необходимите кабелите, като USB upstream кабел, USB downstream кабели (като опция, кабелите не са включени), HDMI кабел (като опция, кабелите не са включени) и DisplayPort кабел през отвора за управление на кабели на стойката.

**ЗАБЕЛЕЖКА: Кабелите USB 3.2 Gen1 (5 Gbps) и HDMI кабелът не се изпращат с Вашия дисплей. Те се продават отделно.** 

**10.** Свържете необходимите кабели към монитора.

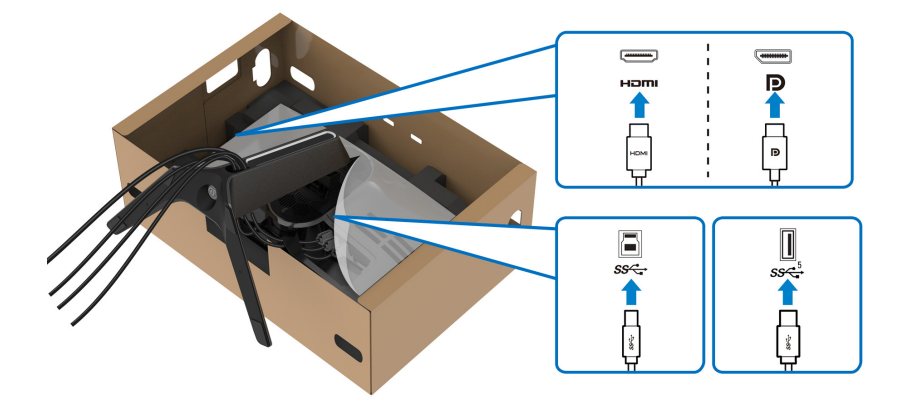

- **ЗАБЕЛЕЖКА: Мониторите Dell са проектирани да работят оптимално с включените кабели Dell. Dell не гарантира видеокачество и производителност при използване на кабели, различни от Dell.**
- 

**ЗАБЕЛЕЖКА: Прокарайте всеки кабел, така че кабелите да са подредени преди прикрепване на капака на I/O отделението.**

**ВНИМАНИЕ: Не включвайте захранващия кабел в стенен контакт и не включвайте монитора докато не бъдете инструктирани да направите това.**
**11.** Хванете повдигача на стойката и повдигнете внимателно монитора, след което го поставете върху равна повърхност.

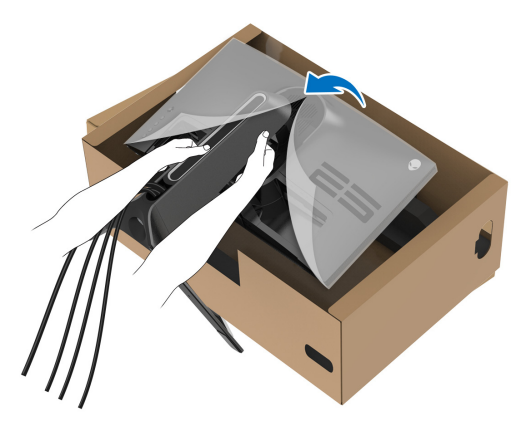

- **ВНИМАНИЕ: Хванете здраво повдигача при повдигане на монитора, за да избегнете случайна повреда.**
	- **12.** Повдигнете предпазния капак от монитора.

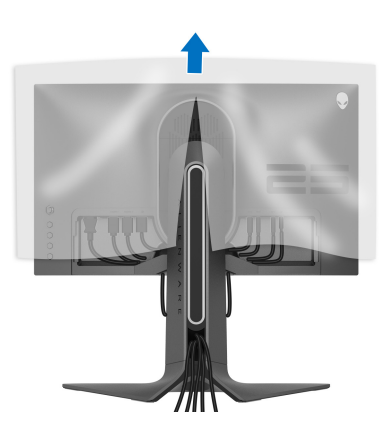

**13.** Плъзнете клемите на капака на I/O отделението в жлебовете на капака на гърба на дисплея, докато щракне на място.

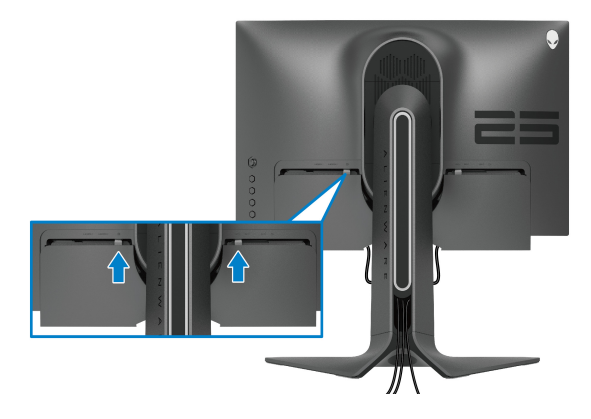

**ЗАБЕЛЕЖКА: Уверете се, че всички кабели са прокарани през капака на I/O отделението и гнездото за организиране на кабели на повдигача на стойката.**

### **Свързване на компютър**

- **ПРЕДУПРЕЖДЕНИЕ: Преди да започнете процедурите в този раздел, следвайте Инструкции за [безопасност](#page-86-0).**
- **ЗАБЕЛЕЖКА: Не свързвайте всички кабели към компютъра едновременно.**
- **ЗАБЕЛЕЖКА: Изображенията се използват единствено с илюстративна цел. Разположението на компютъра може да е различно.**

Свързване на монитора към компютъра:

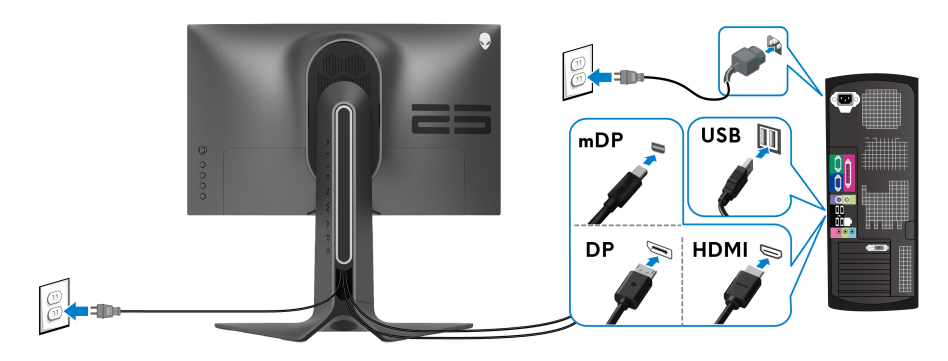

- **1.** Свържете другия край на кабела DisplayPort (или Mini-DisplayPort към DisplayPort), или HDMI кабел към Вашия компютър.
- **2.** Свържете единия край на кабела USB 3.2 Gen1 upstream към подходящ порт USB 3.2 Gen1 на Вашия компютър.
- **3.** Свържете периферни устройства USB 3.2 Gen1 към портовете USB 3.2 Gen1 downstream на монитора.
- **4.** Включете захранващия кабел на компютъра и монитора в стенен контакт.
- **5.** Включете монитора и компютъра.

Ако мониторът показва образ, инсталацията е завършена. Ако няма образ, вижте Често срещани [проблеми](#page-77-0).

## <span id="page-38-0"></span>**Отстраняване на стойката на монитора**

**ЗАБЕЛЕЖКА: За да избегнете драскотини по дисплея при премахване на стойката, уверете се, че мониторът е поставен върху мека и чиста повърхност.**

**ЗАБЕЛЕЖКА: Следните инструкции са приложими за монтиране на стойката, изпратена с Вашия монитор. Ако прикрепвате стойка, която сте закупили от друг източник, следвайте инструкциите за инсталация, включени заедно със стойката.**

Отстраняване на стойката:

- **1.** Изключете монитора.
- **2.** Извадете кабелите от компютъра.
- **3.** Поставете монитора върху мек плат или възглавница.
- **4.** Внимателно плъзнете и отстранете капака на I/O отделението от монитора.

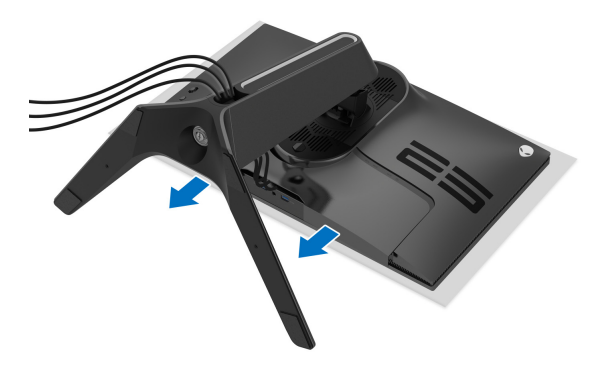

**5.** Изключете кабелите от монитора и ги плъзнете през гнездото за организиране на кабели на повдигача на стойката.

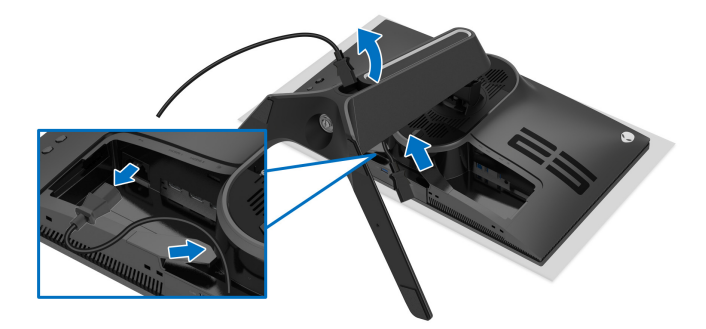

**6.** Натиснете и задръжте бутона за освобождаване на стойката.

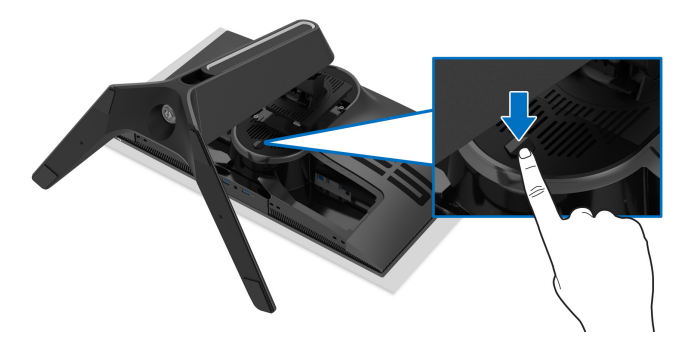

**7.** Повдигнете стойката нагоре и я отдалечете от монитора.

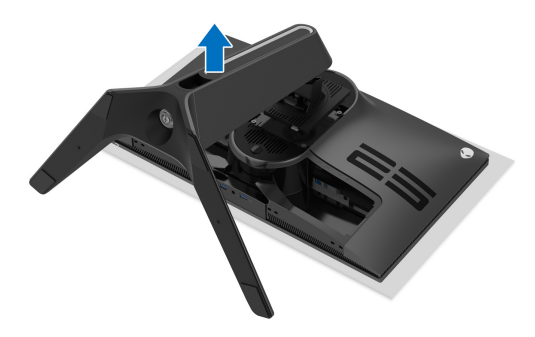

## **VESA стенен монтаж (като опция)**

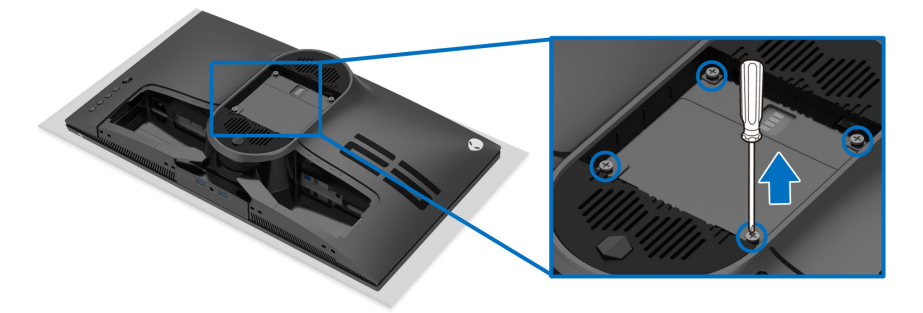

(Размер на болтовете: M4 x 10 mm)

Вижте инструкциите включени в комплекта за монтаж на стена, съвместим с VESA.

- **1.** Поставете панела на монитора върху мека и равна повърхност или възглавница върху стабилна и равна маса.
- **2.** Отстранете стойката на монитора. (Вижте [Отстраняване](#page-38-0) на стойката на [монитора](#page-38-0).)
- **3.** Използвайте кръстата отвертка, за да отстраните болтовете от пластмасовия капак.
- **4.** Монтирайте монтажната конзола от комплекта за монтаж на стена към монитора.
- **5.** Монтирайте монитора на стената. За повече информация вижте документацията, включена в комплекта за стенен монтаж.

**ЗАБЕЛЕЖКА: Използвайте само стойка за монтаж на стена със скоба, одобрена от UL и с мин. тегло или натоварване 18,0 kg.**

# **Работа с монитора**

## **Включване на монитора**

Натиснете бутона на захранването, за да включите монитора.

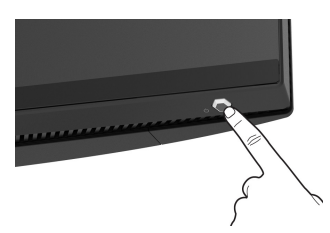

## **Използване на управление с джойстик**

Използвайте управлението с джойстик на гърба на монитора, за да регулирате екранното меню.

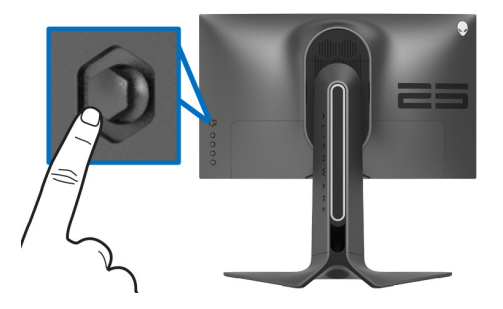

- **1.** Натиснете бутона на джойстика, за да стартирате основното екранно меню.
- **2.** Преместете джойстика нагоре/надолу/наляво/надясно, за да превключите между различните опции.
- **3.** Натиснете бутона на джойстика отново за потвърждаване на настройките и изход.

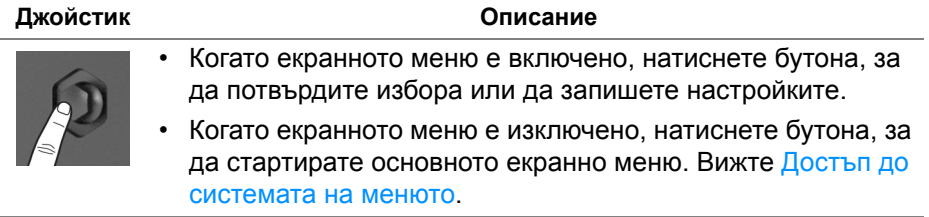

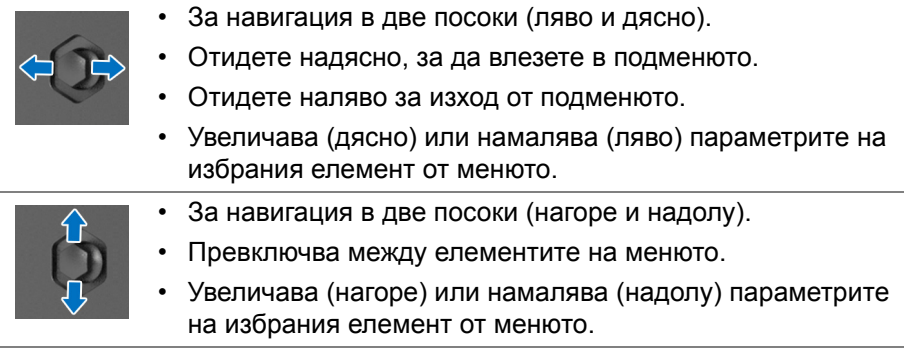

## **Използване на контролите на задния панел**

Използвайте бутоните за управление на гърба на монитора за достъп до екранното меню и клавишните комбинации.

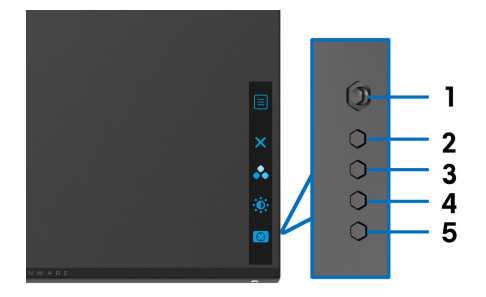

Следната таблица описва бутоните на задния панел:

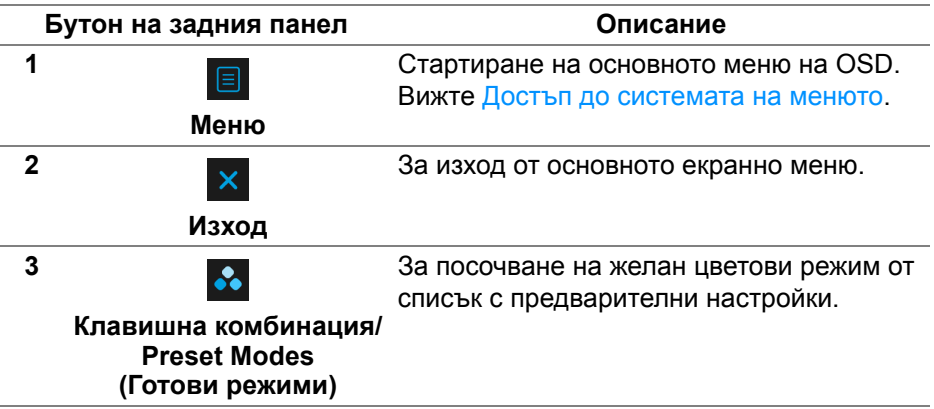

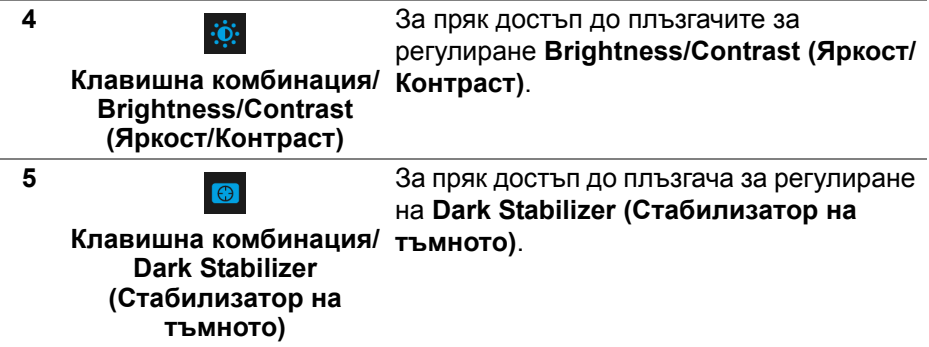

Когато натиснете някои от тези бутони на задния панел (включително бутона на джойстика), лентата за състоянието на екранното меню се появява, за да покаже текущите настройки на някои функции на екранното меню.

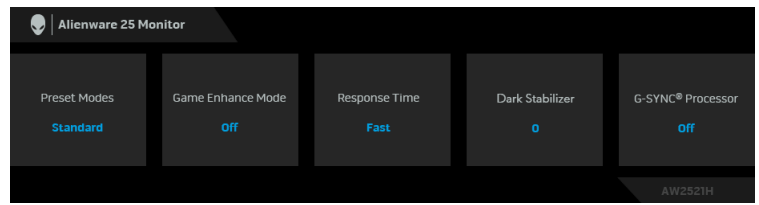

## **Използване на контролите на OSD менюто**

#### <span id="page-43-0"></span>**Достъп до системата на менюто**

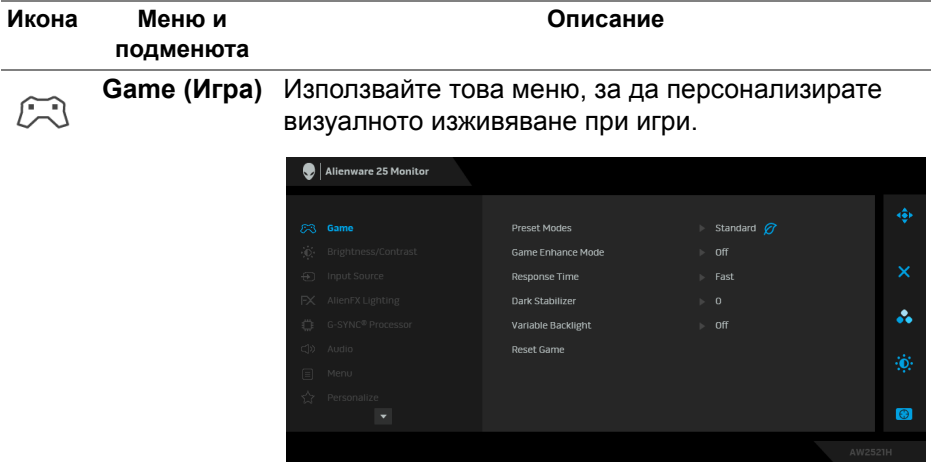

#### **Preset Modes**  Позволява избор от списъка с готови цветови **(Готови режими)** режими.

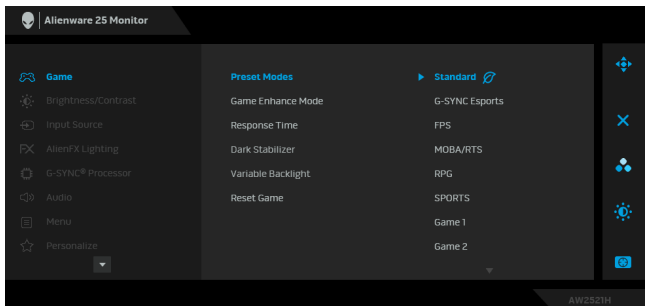

- **Standard (Стандартен режим)**: Зарежда настройките по подразбиране за цветовете на монитора. Това е готовият режим по подразбиране.
- **G-SYNC Esports**: Зарежда специализирани настройки, които позволяват гладно геймърско изживяване при игри esports.
- **FPS**: Зарежда цветови настройки, подходящи за игри от типа "стрелба от първо лице" (FPS).
- **MOBA/RTS**: Зарежда цветови настройки, подходящи за Онлайн бойна арена за множество играчи (MOBA) и Стратегия в реално време (RTS).
- **RPG**: Зарежда цветови настройки, подходящи за игри по роли (RPG).
- **SPORTS (СПОРТ)**: Зарежда цветови настройки, подходящи за спортни игри.
- **Game 1 (Игра 1)/Game 2 (Игра 2)/Game 3 (Игра 3)**: Позволява Ви да персонализирате настройките **Response Time (Време за отговор)**, цвят и **Dark Stabilizer (Стабилизатор на тъмното)** за Вашите геймърски нужди.

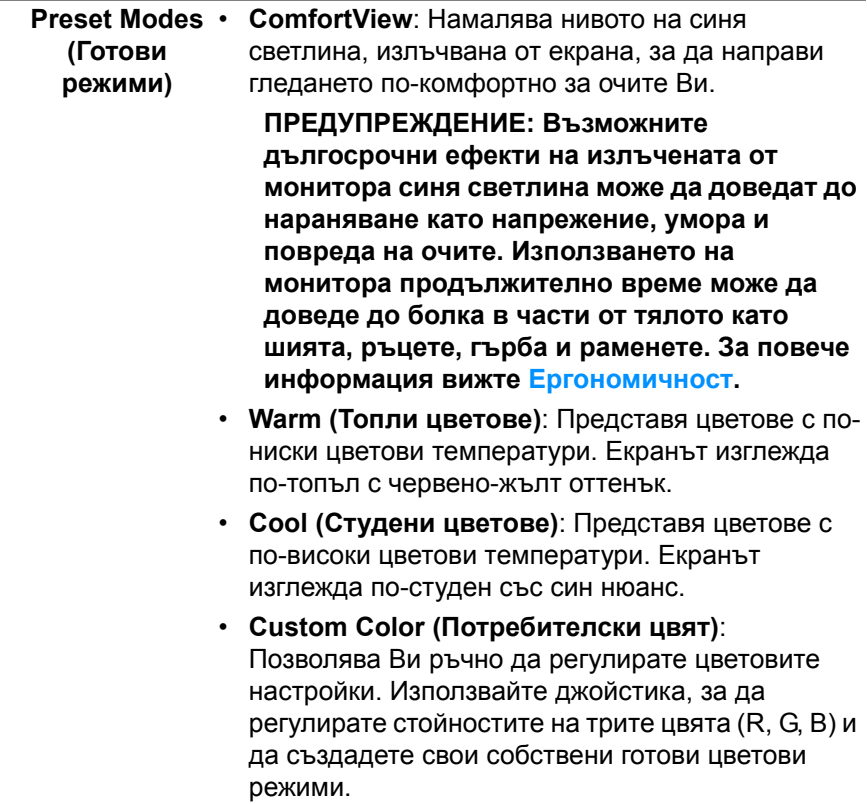

Î,

÷

**Game Enhance**  Функцията предлага три избираеми функции за **Mode (Режим** подобряване на Вашето изживяване при игри.

**за подобряване на игри)**

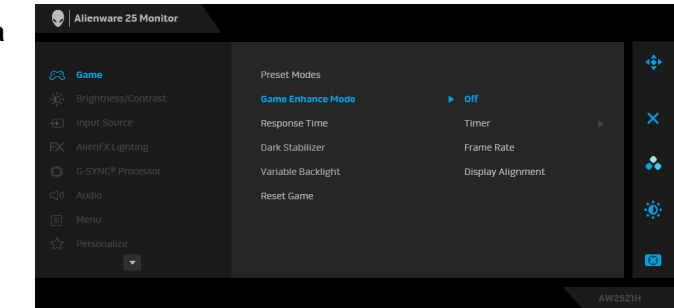

**• Off (Изкл.)**

Изберете, за да забраните функциите под **Game Enhance Mode (Режим за подобряване на игри)**.

**• Timer (Таймер)**

Позволява Ви да забраните или разрешите таймера в горния ляв ъгъл на дисплея. Таймерът показва изтеклото време след стартиране на играта. Изберете опция от списъка с времеви интервали, за да знаете винаги колко време остава.

#### **• Frame Rate (Кадрова честота)**

Избирането на **On (Вкл.)** Ви позволява да показвате текущата кадрова честота, когато играете игри. Колкото по-висока е скоростта, толкова по-гладко изглежда движението.

### **• Display Alignment (Подравняване на дисплеи)**

Активирайте функцията, за да спомогнете за гарантиране на перфектно подравняване на видеосъдържанието от множество дисплеи.

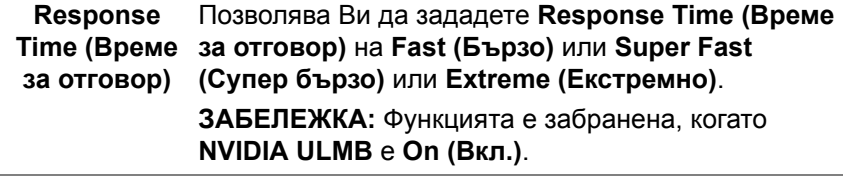

**Dark Stabilizer**  Функцията подобрява видимостта в тъмни игрови **(Стабилиза-**сценарии. Колкото по-висока е стойността (между 0 **тор на тъмното)** и 3), толкова по-голяма е видимостта на тъмните области на показания образ.

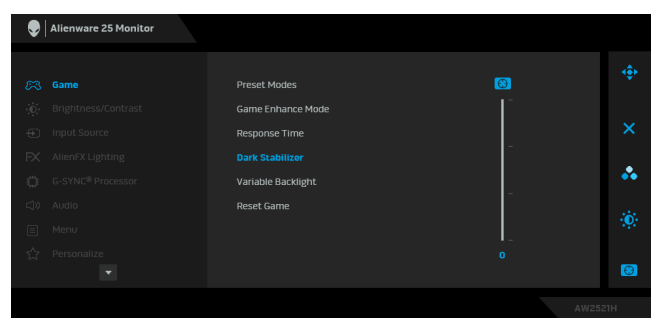

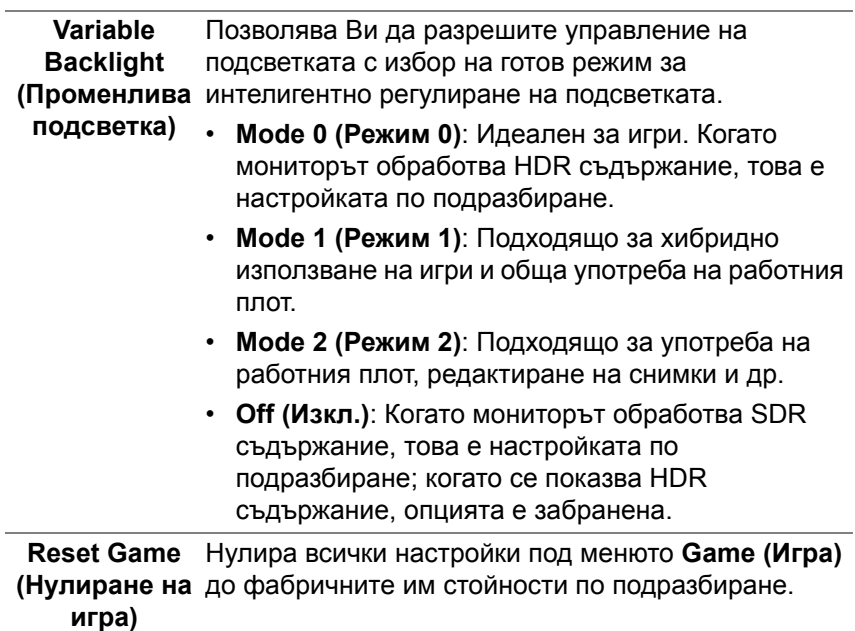

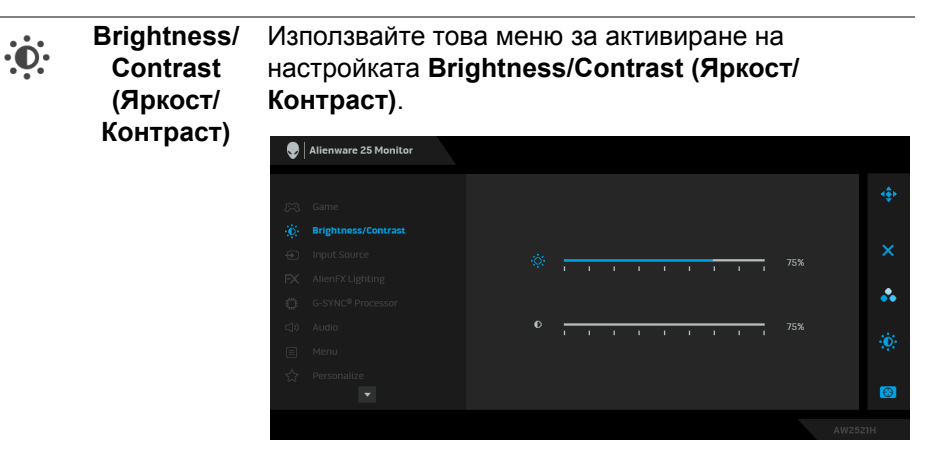

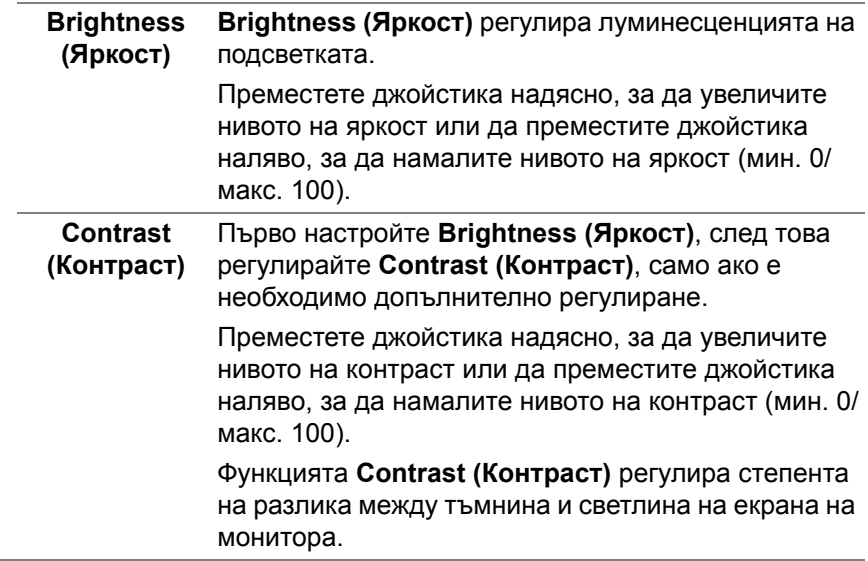

**Input Source**  Използвате менюто **Input Source (Източник на**  $\bigoplus$ **(Източник на входен сигнал)**, за да изберете между различните видеоизточници, които могат да бъдат свързани **входен сигнал)** към монитора Ви.

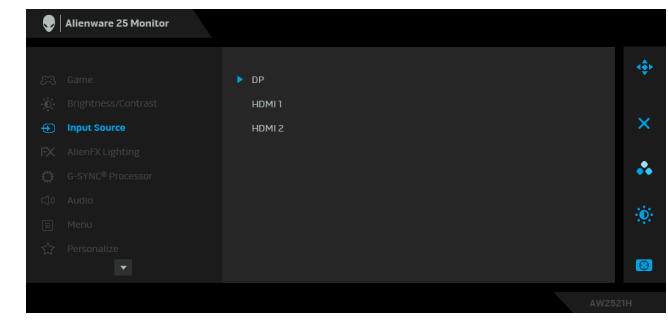

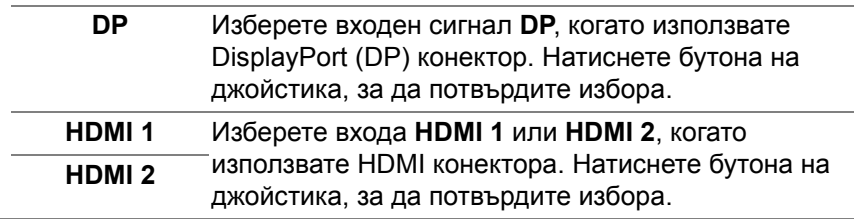

 $FX$ 

**AlienFX Lighting (AlienFX осветление)** Използвайте това меню за регулиране на настройките на LED светлина за бутона на захранването, логото Alienware и светлинната лента на стойката.

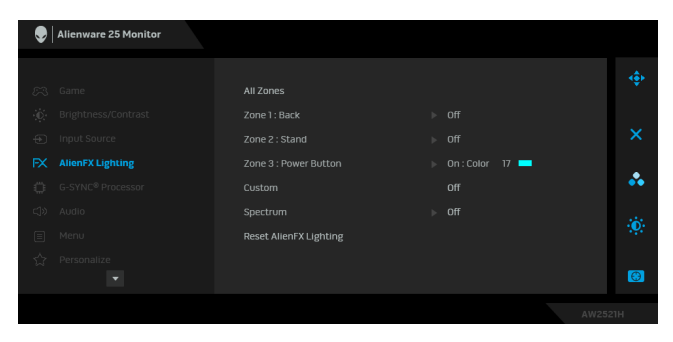

Преди да правите настройки, изберете една или всички 3 от тези зони от подменютата. Илюстрацията по-долу показва зоните на осветяване.

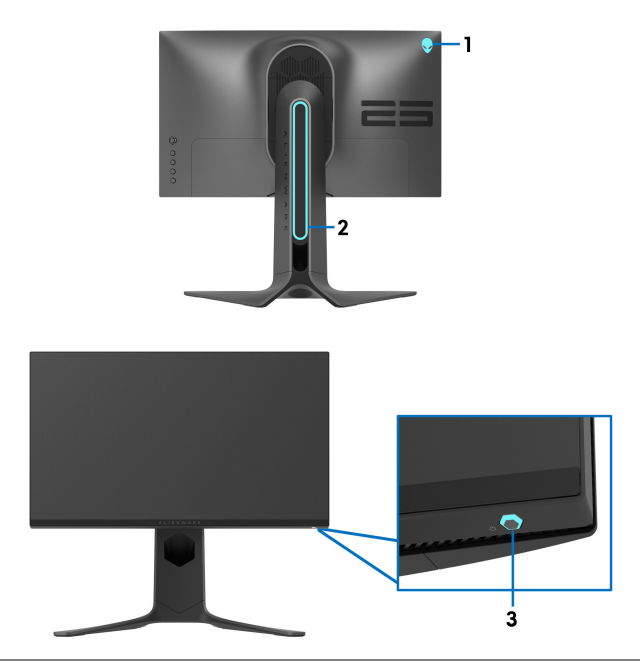

**All Zones (Всички зони)** избраната зона, изберете **On (Вкл.)** преместете За да посочите цвят за LED подсветката за джойстика за маркиране на опцията **Custom Color Zone 1: Back** 

**(Потребителски цвят)**. **(Зона 1: Отзад)** Alienware 25 Monitor **Zone 2: Stand (Зона 2: Стойка)** Zone 2 : Stand  $\Rightarrow$  On: Color 17 **Zone 3: Power**  å. **Button (Зона** Spectrum **3: Бутон за захранване)** $\bullet$ 

> После може да изберете от списък от 20 налични цвята, като преместите джойстика нагоре или надолу.

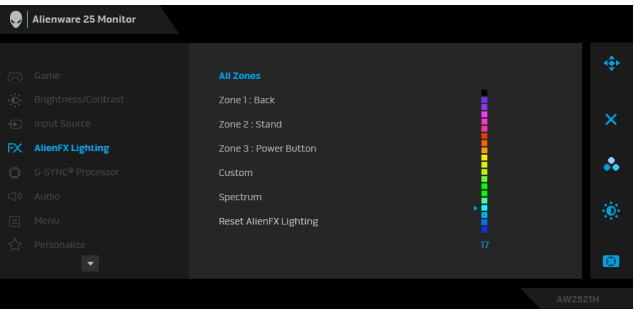

Следната таблица описва номера на цвета и RGB кодовете, използвани за 20 LED цвята.

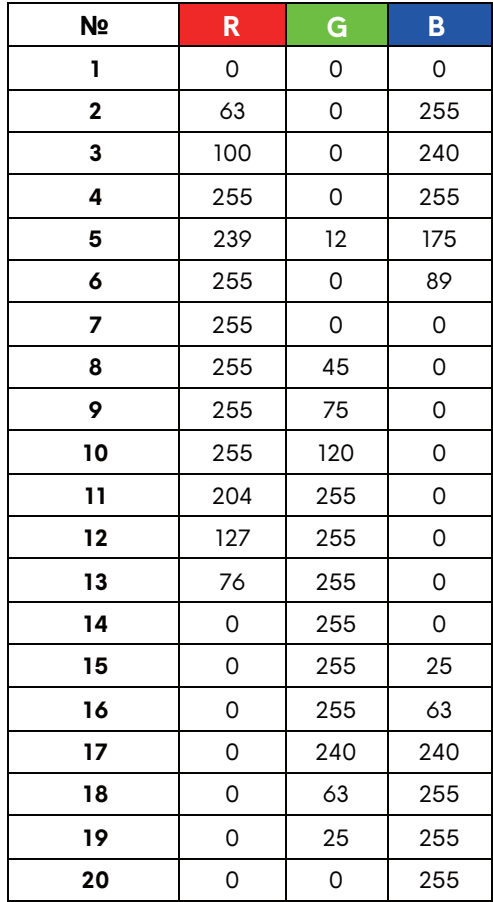

За да изключите AlienFX подсветката, изберете **Off (Изкл.)**.

**ЗАБЕЛЕЖКА:** Тези функции са налични само когато функцията **Spectrum (Спектър)** е забранена.

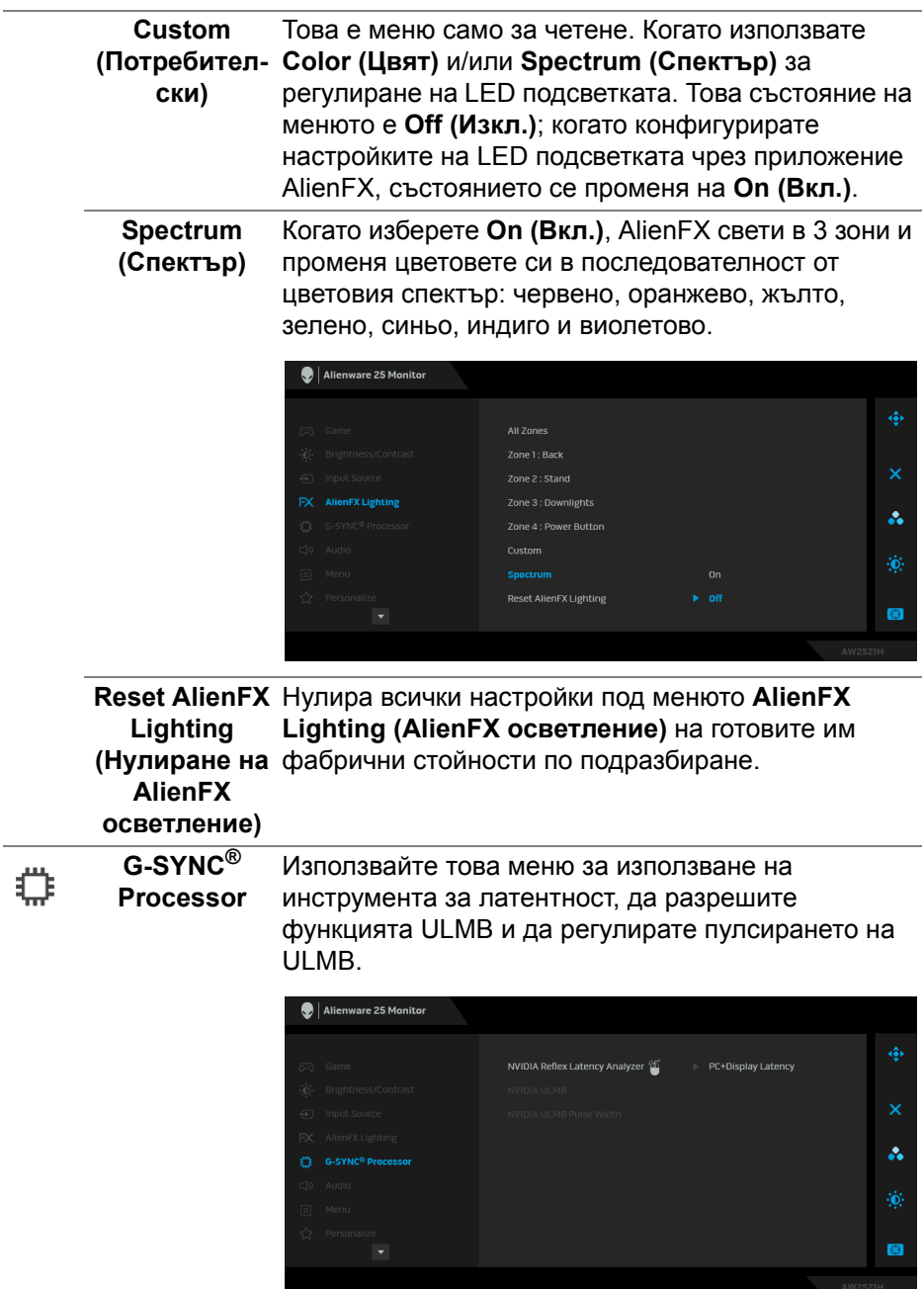

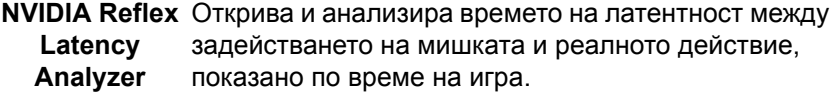

**(Анализатор • PC+Display Latency (Латентност на на латентността NVIDIA Reflex) PC+Display)**: Изберете **On (Вкл.)**, за да активирате функцията за анализиране на латентността. Настройката по подразбиране е **Off (Изкл.)**.

> **ЗАБЕЛЕЖКА:** Уверете се, че имате свързана мишка с кабел/безжична мишка направо към определения USB порт.

- **Monitoring Sensitivity (Чувствителност на монитора)**: Регулира чувствителността на монитора на **Low (Ниско)**, **Medium (Средно)** или **High (Високо)**.
- **Show Monitoring Rectangle (Показване на правоъгълник за наблюдение)**: Изберете **On (Вкл.)**, за да покажете зоната за наблюдение в сив правоъгълник.
- **Rectangle Preset (Готова настройка на правоъгълник)**: Готовото местоположение по подразбиране на правоъгълника за наблюдение е **Right Handed (Вдясно)**. Може да изберете **Centered (Центрирано)** или **Left Handed (Вляво)**.
- **Rectangle Location (Местопложение на правоъгълник)**: Ръчно регулирайте местоположението на правоъгълника за наблюдение.
- **Rectangle Size (Размер на правоъгълника)**: Ръчно регулирайте размера на правоъгълника за наблюдение.

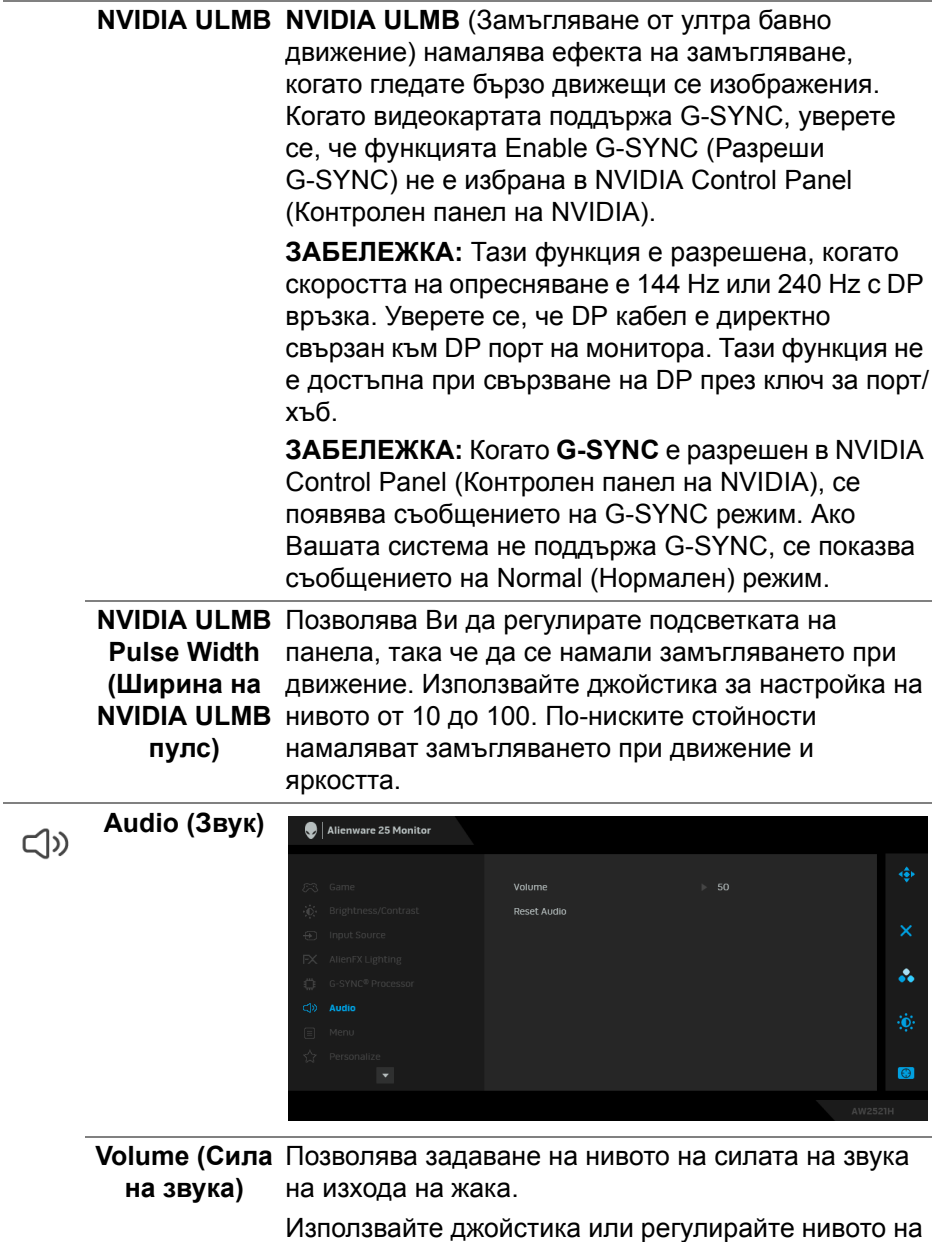

звука от 0 до 100.

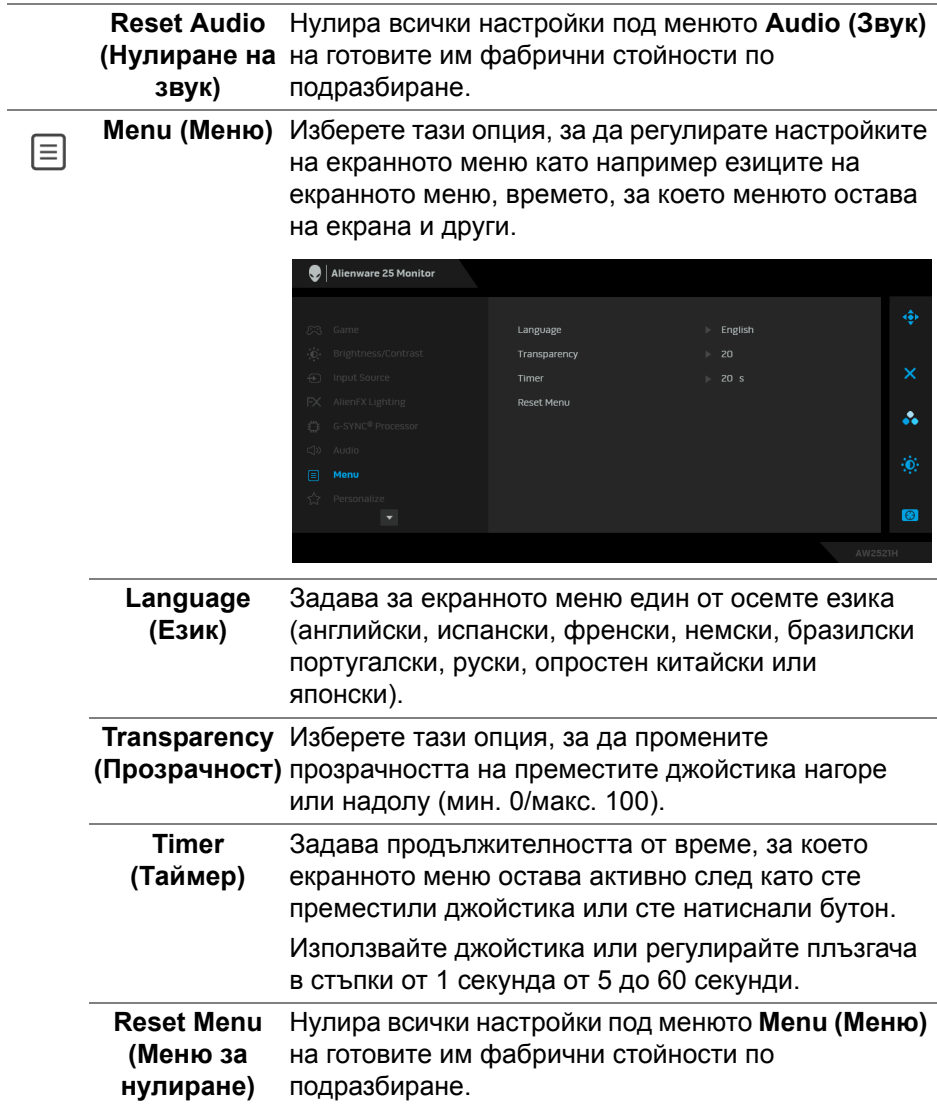

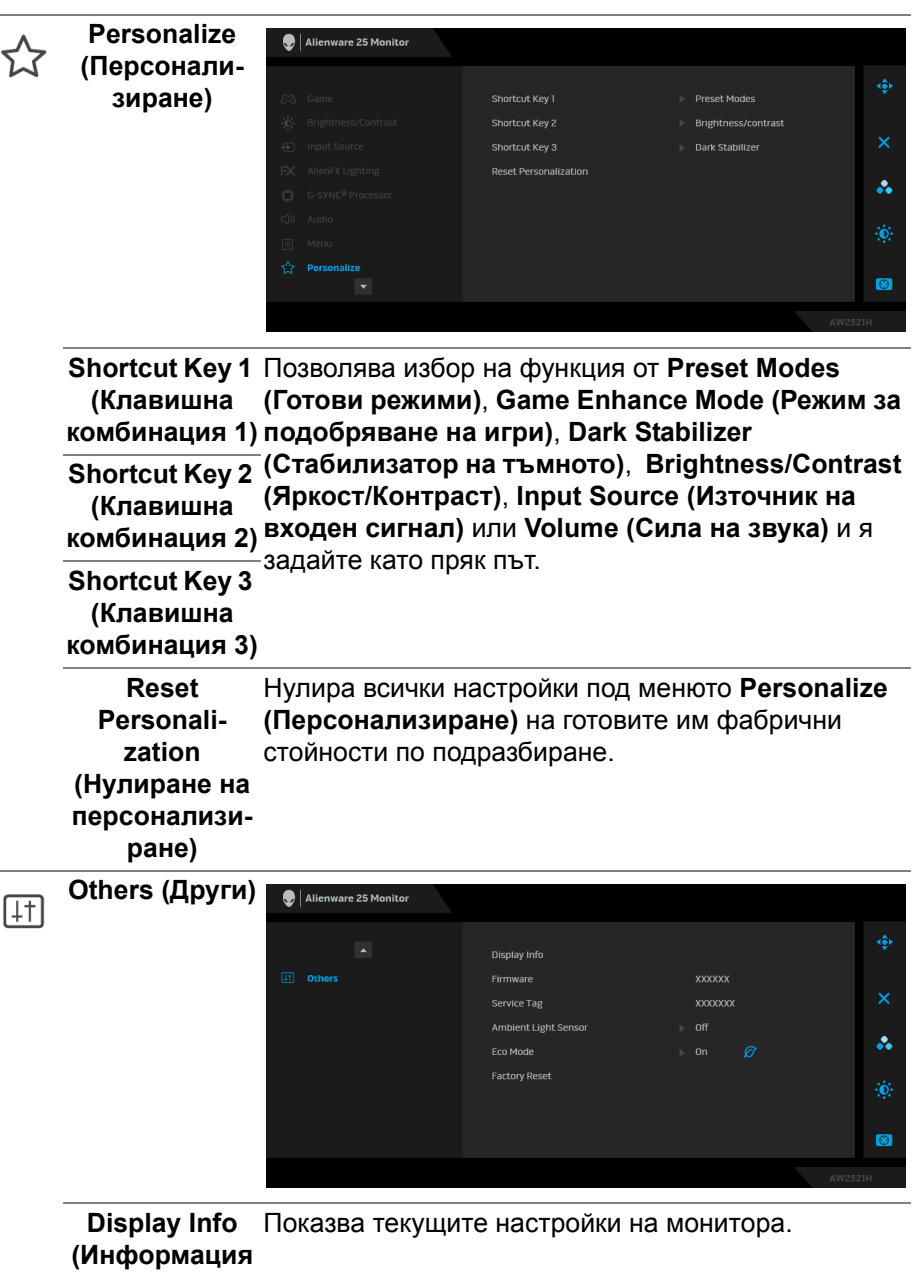

**за дисплея)**

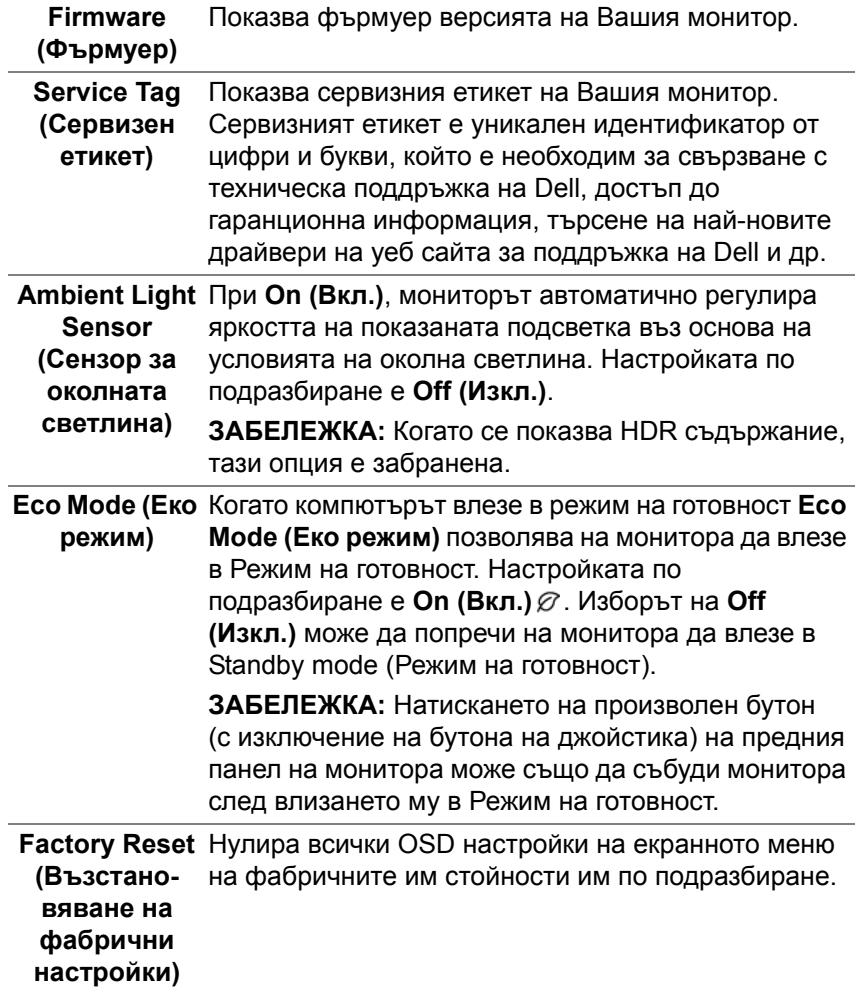

#### **Предупреждение на екранното меню**

Когато регулирате нивото на **Brightness (Яркост)** за пръв път, се появява следното съобщение:

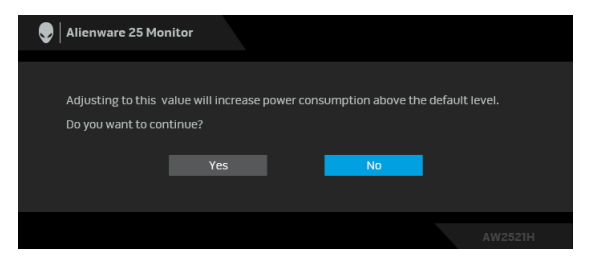

### **ЗАБЕЛЕЖКА: Ако изберете Yes (Да), съобщението няма да се появи следващия път, когато възнамерявате да промените настройката Brightness (Яркост).**

Когато променяте настройката по подразбиране на енергоспестяващите функции за пръв път, като например режими **Eco Mode (Еко режим)** или **Preset Modes (Готови режими)**, се появява следното съобщение:

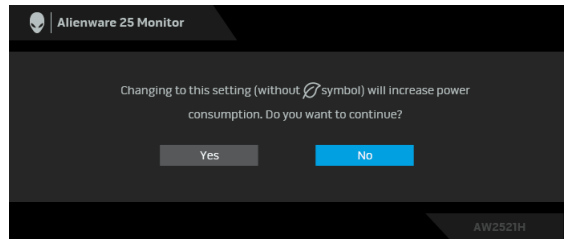

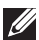

**ЗАБЕЛЕЖКА: Ако изберете Yes (Да) за някоя от функциите, посочени по-горе, съобщението няма да изчезне следващия път, когато възнамерявате да промените настройките на тези функции. Когато извършите фабрично нулиране, съобщението ще се появи отново.**

Когато е избрана настройка **Factory Reset (Възстановяване на фабрични настройки)**, ще се появи следното съобщение:

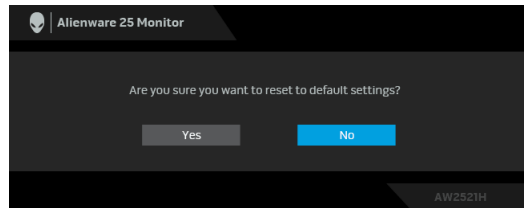

Когато **NVIDIA Reflex Latency Analyzer (Анализатор на латентността NVIDIA Reflex)** е **On (Вкл.)**, ще се появи следното съобщение.

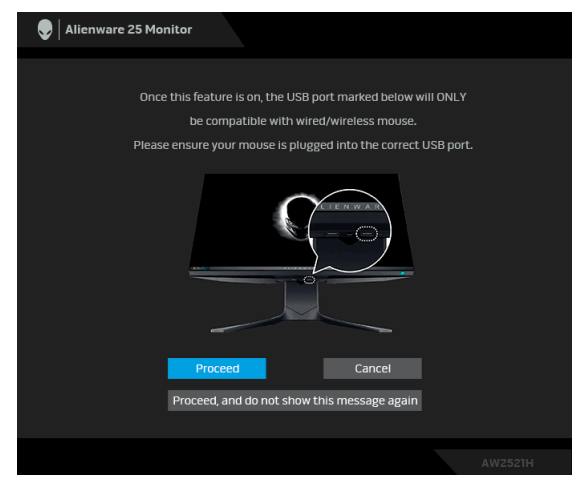

Когато **NVIDIA Reflex Latency Analyzer (Анализатор на латентността NVIDIA Reflex)** е **On (Вкл.)**, ако в съответния порт няма пряко свързана мишка, се появява следното съобщение:

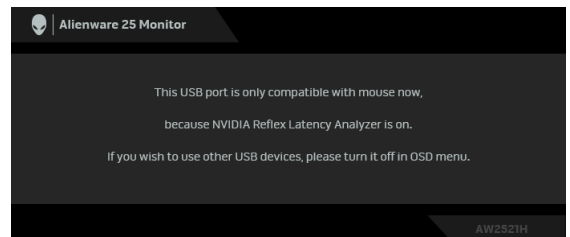

Когато е избран или включен един от следните елементи, лентата на състоянието на екранното меню ще покаже, че **G-SYNC® Processor** е **On (Вкл.)**:

- **G-SYNC Esports** от **Preset Modes (Готови режими)**
- **NVIDIA Reflex Latency Analyzer (Анализатор на латентността NVIDIA Reflex)**
- **NVIDIA ULMB**
- **G-SYNC®** режим от Вашия компютър

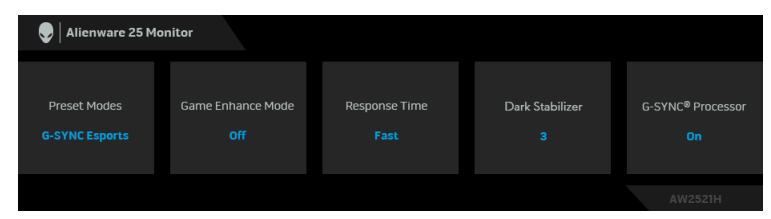

Вижте **Отстраняване на [неизправности](#page-75-0)** за повече информация.

## **Настройка на максималната разделителна способност**

За да зададете максималната разделителна способност на монитора: В Windows 7, Windows 8 и Windows 8.1:

- **1.** Само за Windows 8 и Windows 8.1, изберете плочката Работен плот, за да превключите на класически работен плот.
- **2.** Щракнете с десния бутон върху **Разделителна способност на екрана**.
- **3.** Щракнете върху падащия списък на Разделителна способност на екрана и изберете **1920 x 1080**.
- **4.** Щракнете върху **ОК**.
- В Windows 10:
	- **1.** Щракнете с десния бутон върху работния плот и щракнете върху **Настройки на дисплея**.
	- **2.** Щракнете върху **Разширени настройки на дисплея**.
	- **3.** Щракнете върху падащия списък на **Разделителна способност** и изберете **1920 x 1080**.
	- **4.** Натиснете **Приложи**.

Ако не виждате опция 1920 x 1080, възможно е да трябва да актуализирате драйвера на видеокартата си. В зависимост от Вашия компютър, изпълнете една от следните процедури:

Ако имате настолен или преносим компютър Dell:

• Отидете на **[www.dell.com/support](https://www.dell.com/support)**, въведете сервизния си номер и изтеглете най-новия драйвер за Вашата видеокарта.

Ако използвате компютър, различен от Dell (преносим или настолен):

- Отидете на сайта за поддръжка на Вашия компютър и изтеглете най-новите драйвери за видеокартата.
- Отидете на уеб сайта на видеокарта и да изтеглете най-новите драйвери за картата.

## **Използване на наклон, завъртане и вертикално удължаване**

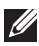

**ЗАБЕЛЕЖКА: Следните инструкции са приложими за монтиране на стойката, изпратена с Вашия монитор. Ако прикрепвате стойка, която сте закупили от друг източник, следвайте инструкциите за инсталация, включени заедно със стойката.**

#### **Удължения за наклон и завъртане**

Когато стойката е прикачена към монитора, можете да наклоните и да завъртите монитора до най-подходящия за Вас зрителен ъгъл.

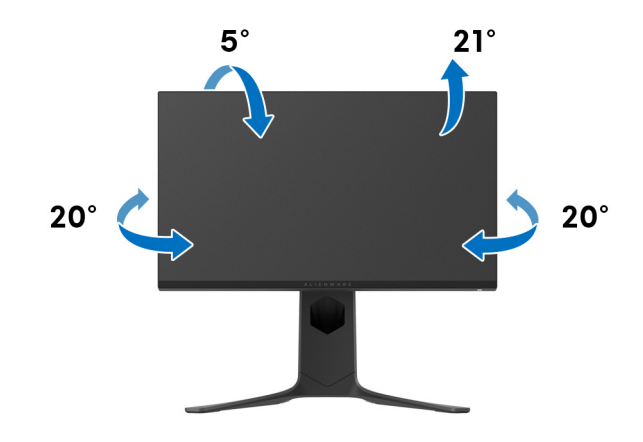

**ЗАБЕЛЕЖКА: Стойката не е инсталирана фабрично.**

#### **Вертикално удължаване**

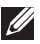

**ЗАБЕЛЕЖКА: Стойката се удължава вертикално до 130 mm. Фигурата по-долу илюстрира как да удължите вертикално стойката.**

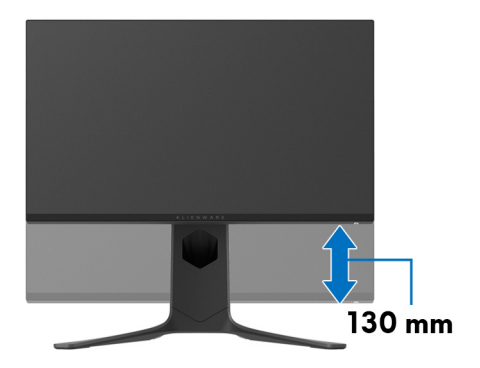

#### **Завъртане на дисплея**

Преди да завъртите дисплея, той трябва да бъде вертикално удължен докрай и изцяло наклонен нагоре, за да не ударите долния ръб на монитора.

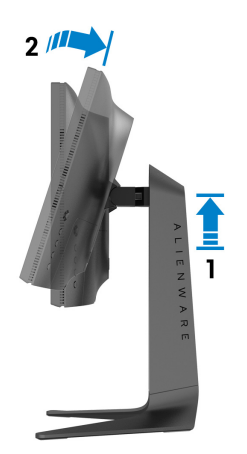

#### **Завъртане по посока на часовниковата стрелка**

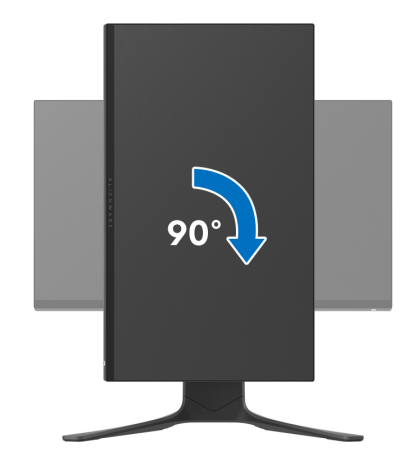

**Завъртете по посока обратно на часовниковата стрелка**

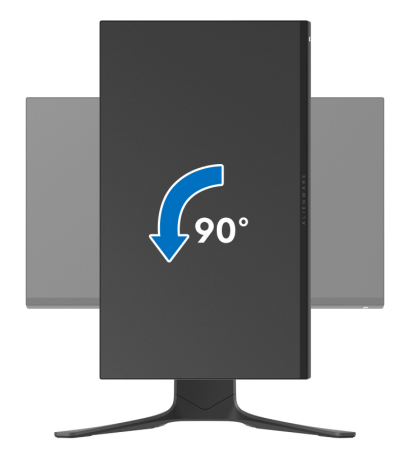

**ЗАБЕЛЕЖКА: За да използвате функцията Завъртане на дисплея (изглед Пейзаж срещу Портрет) с Вашия компютър Dell, Ви е необходим актуализиран драйвер на графичната карта, който не е свързан с този монитор. За да изтеглите драйвер за видеокартата, отидете на [www.dell.com/support](https://www.dell.com/support) и вижте раздел Изтегляне за Драйвери на видеокарта за най-новите актуализации на драйвери.**

**ЗАБЕЛЕЖКА: В режим Портрет може да усетите влошаване на производителността, когато използвате приложения с интензивна графика, напр. 3D игри.**

## **Регулиране на настройките за завъртане на дисплея на Вашата система**

След завъртане на монитора, трябва да завършите процедурата по-долу, за да регулирате настройките за завъртане на Вашата система.

#### **ЗАБЕЛЕЖКА: Ако използвате монитор с компютър, различен от Dell, трябва да отидете на уеб сайта на видеокартата или на производителя на компютъра за информация относно завъртащото се съдържание на дисплея.**

Регулиране на Настройки за завъртане на дисплея:

- **1.** Натиснете с десния бутон на мишката върху работната площ и изберете **Свойства**.
- **2.** Изберете раздел **Настройки**, натиснете **Разширени**.
- **3.** Ако имате видеокарта ATI, изберете **Ротация** и изберете желаното завъртане.
- **4.** Ако имате видеокарта NVIDIA, щракнете върху раздел **NVIDIA**, в лявата колонка изберете **NVRotate**, след което изберете желаното завъртане.
- **5.** Ако имате видеокарта Intel®, изберете графичен раздел **Intel**, щракнете върху **Свойства на видеокартата**, изберете раздел **Ротация**, след което задайте предпочитаното завъртане.
- **ЗАБЕЛЕЖКА: Ако не виждате опцията за завъртане или ако тя не работи както трябва, отидете на [www.dell.com/support](http://www.dell.com/support) и изтеглете най-новия драйвер за Вашата видеокарта.**

# **Използване на приложението AlienFX**

Може да конфигурирате ефектите на LED светлините в няколко отделни зони на Вашия монитор Alienware през AlienFX в AWCC (Alienware Command Center).

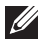

**ЗАБЕЛЕЖКА: Ако разполагате с настолен компютър Alienware Gaming или лаптоп, използвайте AWCC за управление на осветлението.** 

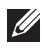

**ЗАБЕЛЕЖКА: За повече информация вижте онлайн помощта за Alienware Command Center.**

## **Условия**

Преди инсталиране на AWCC на система, различна от Alienware:

- Уверете се, че операционната система на Вашия компютър е Windows 10 R3 или по-нова версия.
- Уверете се, че имате активна интернет връзка.
- Уверете се, че предоставеният USB кабел е свързан и към монитор Alienware, и към компютър.

## **Инсталиране на AWCC чрез актуализация на Windows**

- **1.** Приложението AWCC е изтеглено и ще се инсталира автоматично. Инсталацията отнема няколко минути.
- **2.** Отидете в папката на програмата, за да сте сигурни, че инсталацията е успешна. Също така може да откриете приложението AWCC в менюто **Старт**.
- **3.** Стартирайте AWCC и извършете следните стъпки, за да изтеглите допълнителни софтуерни компоненти:
- В прозореца **Настройки** щракнете върху **Актуализация на Windows**, след което щракнете върху **Проверка за актуализации**, за да проверите напредъка на актуализацията на драйвера на Alienware.
- Ако актуализацията на драйвера не реагира на Вашия компютър, инсталирайте AWCC от уеб сайта за поддръжка на Dell.

## **Инсталиране на AWCC от уеб сайта за поддръжка на Dell**

- **1.** Въведете AW2521H в полето за търсене на **[www.dell.com/support/](https://www.dell.com/support/drivers) [drivers](https://www.dell.com/support/drivers)** и изтеглете най-новата версия на следните елементи:
- Приложение Alienware Command Center
- Драйвер за Alienware Gaming Monitor Control Center
- **2.** Отидете в папката, в която сте записали инсталационните файлове.
- **3.** Щракнете двукратно върху инсталационния файл и следвайте инструкциите на екрана, за да завършите инсталацията.

## **Навигация в прозореца AlienFX**

С Alienware Command Center, AlienFX Ви дава възможност да управлявате цветовете на LED осветлението и ефектите на преход за Вашия монитор Alienware.

В началния екран на AWCC щракнете върху **FX** в горната лента на менюто, за да получите достъп до началния екран на AlienFX.

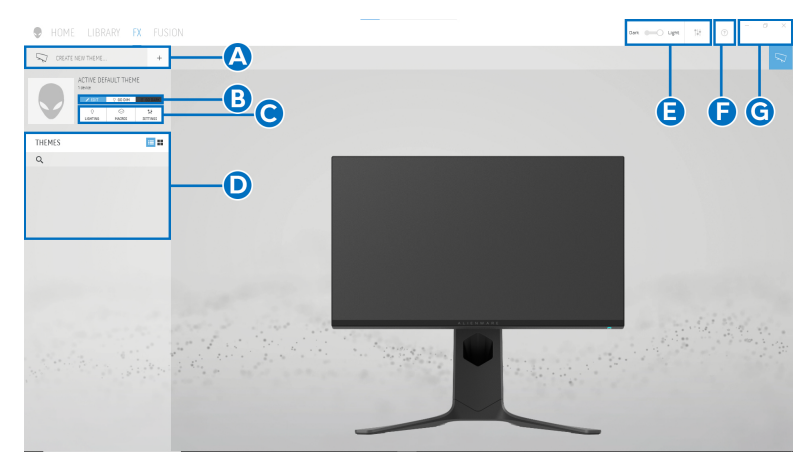

Следната таблица описва функциите на началния екран:

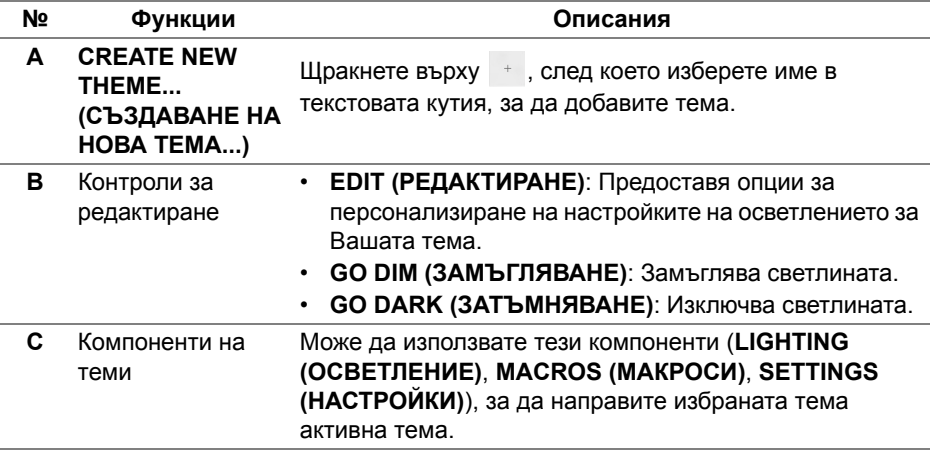

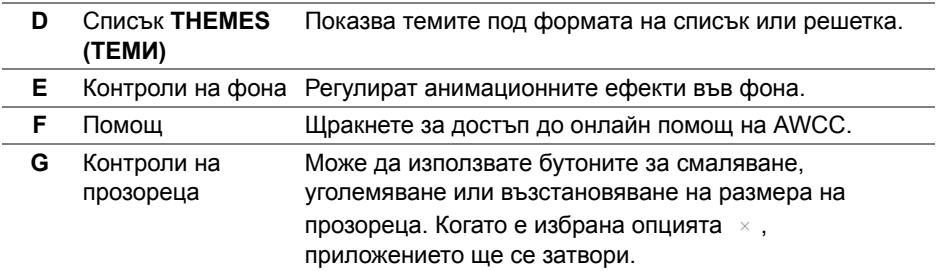

Когато започнете да персонализирате тема, трябва да видите следния екран:

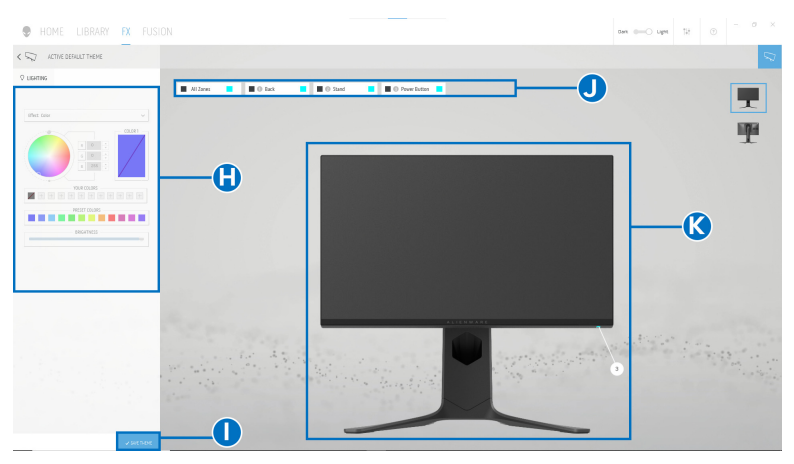

**Екран с изглед отпред на монитора**

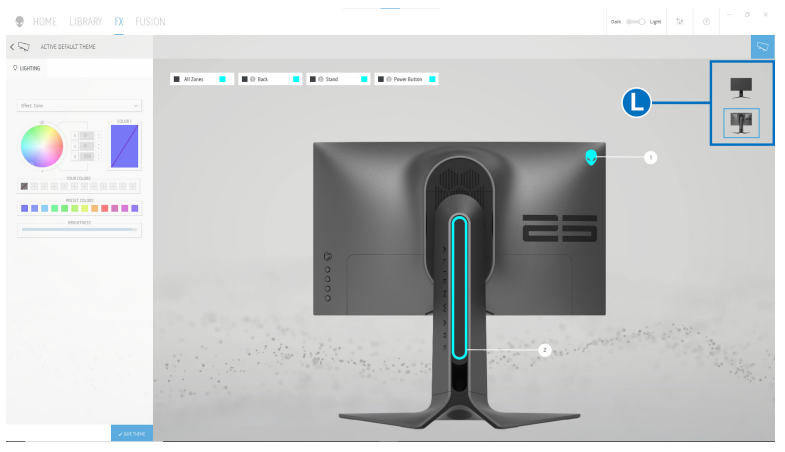

**Екран с изглед отзад на монитора**

Следната таблица описва функциите на екрана:

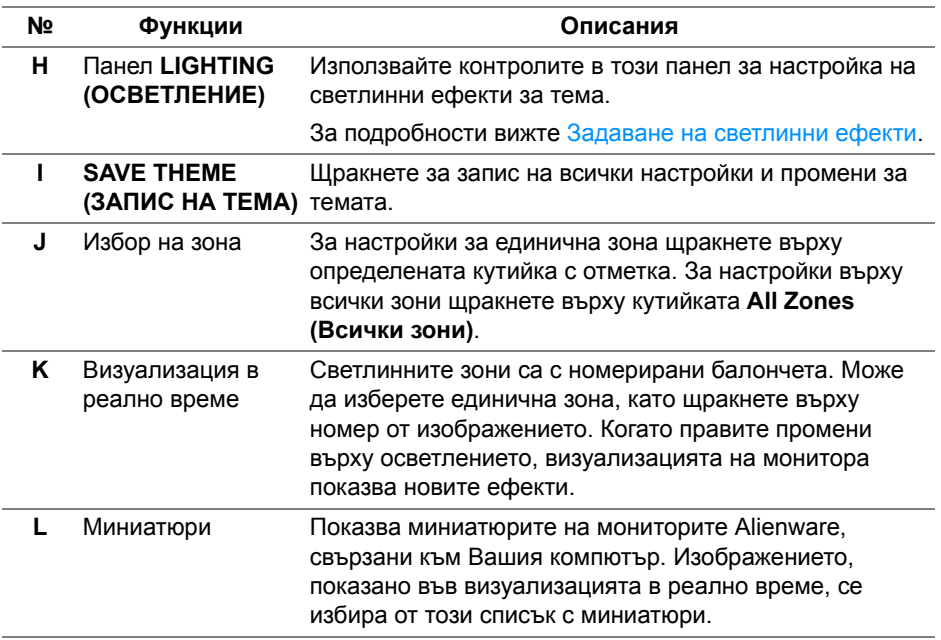

### **Създаване на тема**

Създаване на тема с Вашите предпочитани настройки на светлината:

- **1.** Стартирайте AWCC.
- **2.** Щракнете върху **FX** в горната лента на менюто, за да получите достъп до началния екран на AlienFX.
- **3.** В горния ляв ъгъл на прозореца щракнете върху +, за да създадете нова тема.
- **4.** В текстовата кутийка **CREATE NEW THEME (СЪЗДАВАНЕ НА НОВА ТЕМА)**, въведете името на темата.
- <span id="page-69-0"></span>**5.** Посочете зоните на осветление, за които искате да конфигурирате настройки на осветлението, като:
- изберете кутийката(кутийките) за зоните над областта за визуализация или
- щракнете върху номерираното изнесено поле на изображението на монитора

<span id="page-70-1"></span>**6.** В панела **LIGHTING (ОСВЕТЛЕНИЕ)**, изберете своите предпочитани светлинни ефекти от падащото меню, включително [Morph](#page-71-0)  ([Метаморфоза](#page-71-0)), [Pulse \(](#page-72-0)Пулс), [Color \(](#page-72-1)Цвят), [Spectrum \(](#page-73-0)Спектър) и Breathing ([Пулсиращо](#page-73-1)). За подробности вижте Задаване на [светлинни](#page-70-0) [ефекти](#page-70-0).

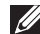

- **ЗАБЕЛЕЖКА: Опцията Spectrum (Спектър) е налична само когато изберете All Zones (Всички зони), за да правите настройки на осветлението.**
	- **7.** Повторете [стъпка](#page-69-0) 5 и [стъпка](#page-70-1) 6, за да направите опции за конфигуриране достъпни според предпочитанията си.
	- **8.** Когато сте готови, натиснете **SAVE THEME (ЗАПИС НА ТЕМА)**. В долния десен ъгъл на екрана се появява известяване за събитие.

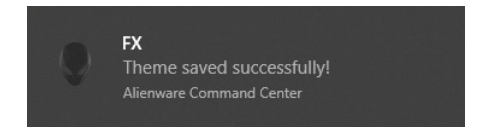

## <span id="page-70-0"></span>**Задаване на светлинни ефекти**

Панелът **LIGHTING (ОСВЕТЛЕНИЕ)** предоставя различни светлинни ефекти. Може да щракнете върху **Effect (Ефект)**, за да отворите падащото меню с наличните опции.

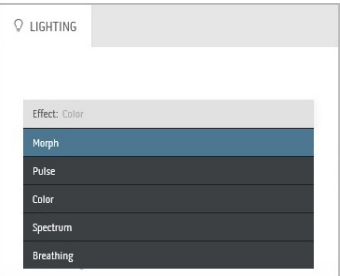

**ЗАБЕЛЕЖКА: Показаните опции може да варират в зависимост от зоните на осветление, които сте посочили.**

#### Следната таблица предоставя общ изглед на различните опции:

#### **Morph (Метаморфоза) Описания**

<span id="page-71-0"></span>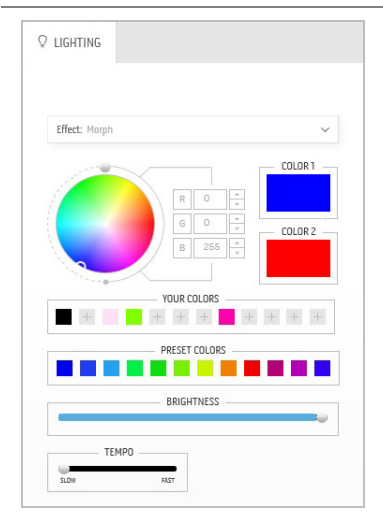

Ефектът променя цвета на светлината в друг чрез плавен преход.

За да направите настройки:

**1.** Изберете предпочитан цвят от цветовата палитра или от списъка **PRESET COLORS (ГОТОВИ ЦВЕТОВЕ)**. Избраният цвят и неговият RGB цветови код ще бъдат показани в дясното поле.

**ЗАБЕЛЕЖКА:** За да промените цвета, използвайте бутони със стрелки нагоре и надолу, намиращи се до кутийките R/G/B, за да редактирате цветовите кодове.

**2.** За да добавите избрания цвят към списъка **YOUR COLORS (ВАШИТЕ ЦВЕТОВЕ)** за бърз достъп в бъдеще,

щракнете върху . До 12 цвята може да бъдат добавени към списъка.

**ЗАБЕЛЕЖКА:** За премахване на съществуващ цветови чип от списъка, щракнете с десния бутон върху него.

- **3.** Повторете предишните стъпки, за да посочите **Color 2 (Цвят 2)**, който да бъде крайния цвят на светлината.
- **4.** Дръпнете плъзгача **BRIGHTNESS (ЯРКОСТ)**, за да регулирате колко светъл да бъде цветът.
- **5.** Дръпнете плъзгача **TEMPO (ТЕМПО)**, за да регулирате скоростта на прехода.
#### **Pulse (Пулс) Описания**

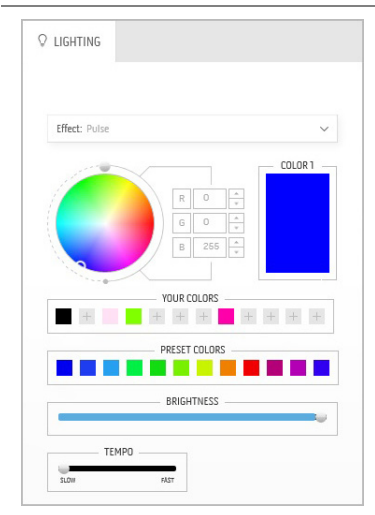

Ефектът кара светлината да мига с кратка пауза.

За да направите настройки:

**1.** Изберете предпочитан цвят от цветовата палитра или от списъка **PRESET COLORS (ГОТОВИ ЦВЕТОВЕ)**. Избраният цвят и неговият RGB цветови код ще бъдат показани в дясното поле.

**ЗАБЕЛЕЖКА:** За да промените цвета, използвайте бутони със стрелки нагоре и надолу, намиращи се до кутийките R/G/B, за да редактирате цветовите кодове.

**2.** За да добавите избрания цвят към списъка **YOUR COLORS (ВАШИТЕ ЦВЕТОВЕ)** за бърз достъп в бъдеще, щракнете върху . До 12 цвята може да

бъдат добавени към списъка. **ЗАБЕЛЕЖКА:** За премахване на съществуващ цветови чип от списъка, щракнете с десния

- бутон върху него. **3.** Дръпнете плъзгача **BRIGHTNESS (ЯРКОСТ)**, за да регулирате колко светъл да бъде цветът.
	- **4.** Дръпнете плъзгача **TEMPO (ТЕМПО)**, за да регулирате скоростта на пулсиране.

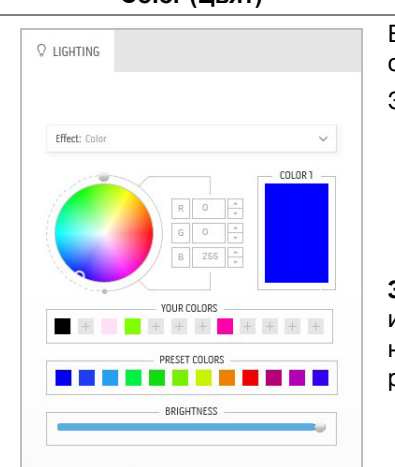

#### **Color (Цвят) Описания**

Ефектът прави LED светлината постоянен статичен цвят.

За да направите настройки:

**1.** Изберете предпочитан цвят от цветовата палитра или от списъка **PRESET COLORS (ГОТОВИ ЦВЕТОВЕ)**. Избраният цвят и неговият RGB цветови код ще бъдат показани в дясното поле.

**ЗАБЕЛЕЖКА:** За да промените цвета, използвайте бутони със стрелки нагоре и надолу, намиращи се до кутийките R/G/B, за да редактирате цветовите кодове.

**2.** За да добавите избрания цвят към списъка **YOUR COLORS (ВАШИТЕ ЦВЕТОВЕ)** за бърз достъп в бъдеще,

щракнете върху ≡. До 12 цвята може да бъдат добавени към списъка.

**ЗАБЕЛЕЖКА:** За премахване на съществуващ цветови чип от списъка, щракнете с десния бутон върху него.

**3.** Дръпнете плъзгача **BRIGHTNESS (ЯРКОСТ)**, за да регулирате колко светъл да бъде цветът.

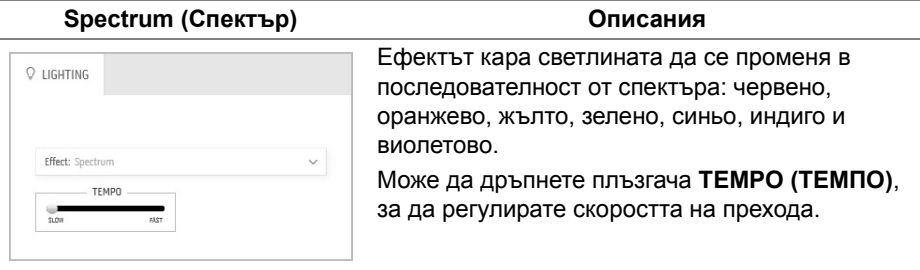

**ЗАБЕЛЕЖКА:** Опцията е налична само когато изберете **All Zones (Всички зони)**, за да правите настройки на осветлението.

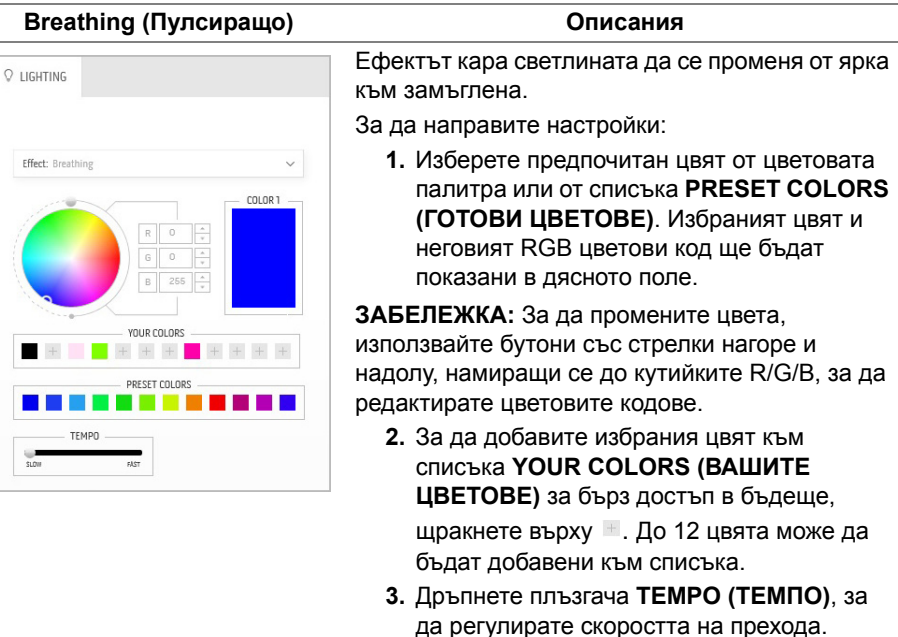

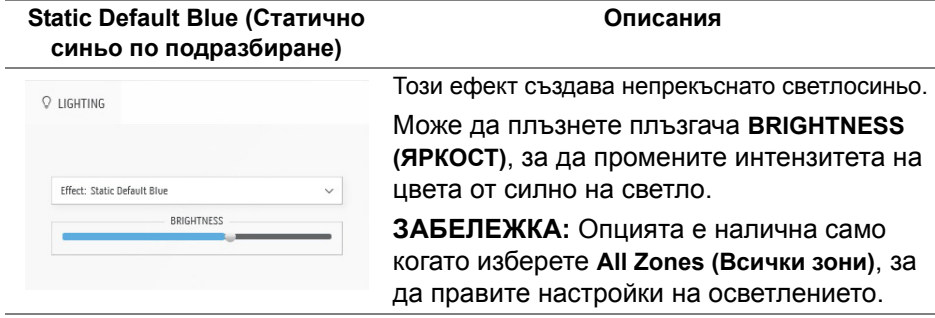

l.

# **Отстраняване на неизправности**

**ПРЕДУПРЕЖДЕНИЕ: Преди да започнете процедурите в този раздел, следвайте Инструкции за [безопасност](#page-86-0).**

#### **Самодиагностика**

Вашият мониторът осигурява функция за самодиагностика, която Ви позволява да проверите дали мониторът функционира правилно. Ако мониторът и компютърът са свързани правилно, но екранът на монитора остава тъмен, пуснете самодиагностика за монитора като изпълните следните стъпки:

- **1.** Изключете компютъра и монитора.
- **2.** Извадете видеокабела от гърба на компютъра. За да се уверите че Самодиагностиката функционира както трябва, изключете всички кабели от компютъра.
- **3.** Включете монитора.

**ЗАБЕЛЕЖКА: На екрана трябва да се появи диалогов прозорец с текст, който показва, че мониторът работи както трябва и не получава видеосигнал.** 

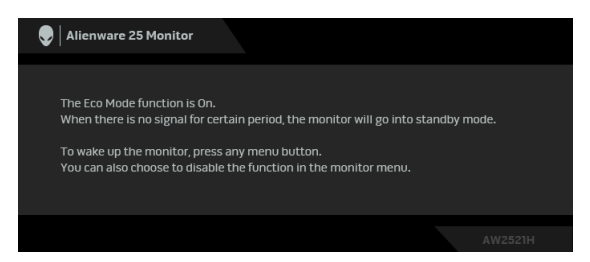

#### **Когато Eco Mode (Еко режим) е Вкл.**

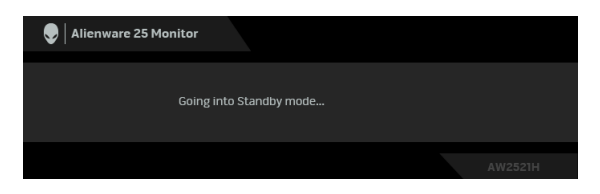

**Когато Eco Mode (Еко режим) е Изкл.**

**ЗАБЕЛЕЖКА: Този диалогов прозорец също се появява по време на нормална операция на системата, ако видеокабелът е изключен или повреден.**

**4.** Изключете монитора и свържете видеокабела; след това включете и компютъра, и монитора.

След извършване на стъпките по-горе, ако мониторът не показва изходен видеосигнал, проблемът може да е с графичната карта или с компютъра.

### **Вградена диагностика**

Мониторът Ви има вграден инструмент за диагностика, който Ви помага да определите дали дадена аномалия на екрана Ви представлява свойствен проблем с монитора, или с Вашия компютър и видеокарта.

**ЗАБЕЛЕЖКА: Можете да пуснете вградената диагностика, само когато видеокабелът е изключен и мониторът е в режим за самодиагностика.**

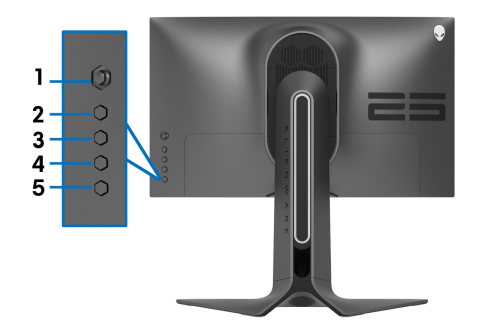

За да изпълните вградена диагностика:

- **1.** Уверете се, че екранът е чист (няма прахови частици по повърхността на екрана).
- **2.** Натиснете и задръжте **Бутон 3** за пет секунди. След 1 секунда се появява сив екран.
- **3.** Вижте дали на екрана има дефекти или аномалии.
- **4.** Натиснете **Бутон 3** отново. Цветът на екрана се променя на червено.
- **5.** Вижте дали на екрана има дефекти или аномалии.
- **6.** Повторете стъпки 4 и 5 за инспектиране на дисплея при зелен, син, черен и бял екран.

Тестът приключва, когато се появи бял екран. За изход натиснете отново **Бутон 3**.

Ако не откриете аномалии в работата на екрана с помощта на вградения диагностичен инструмент, мониторът функционира правилно. Проверете видеокартата и компютъра.

## **Често срещани проблеми**

Следната таблица съдържа обща информация за често срещани проблеми на монитора, с които може да се сблъскате, и възможните решения:

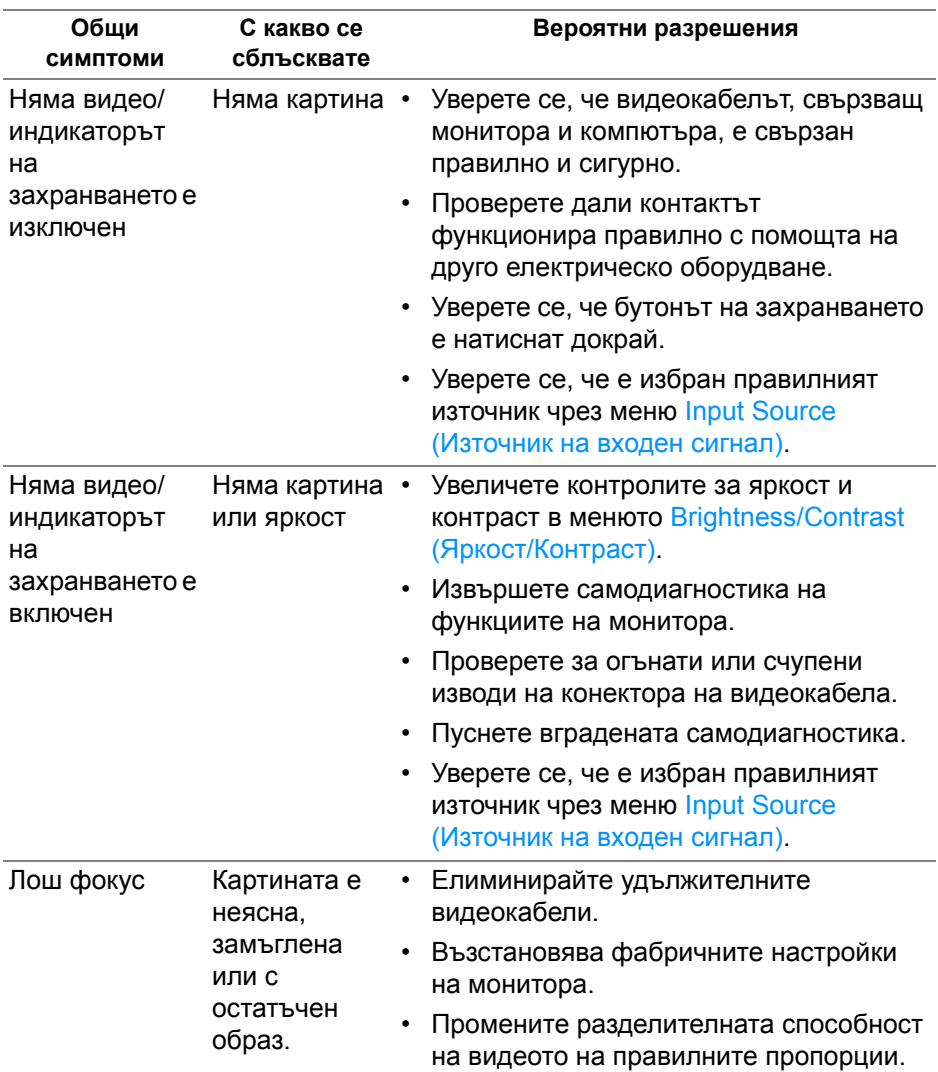

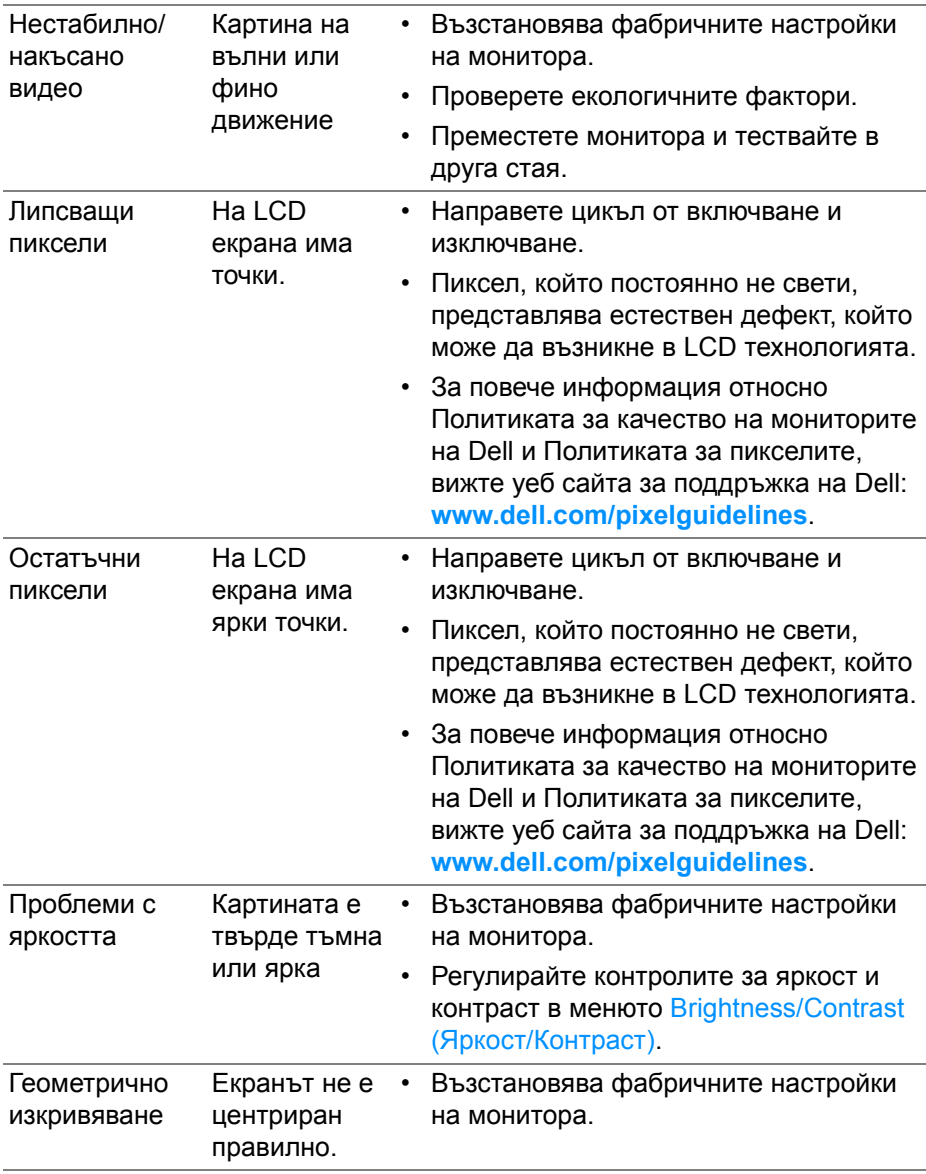

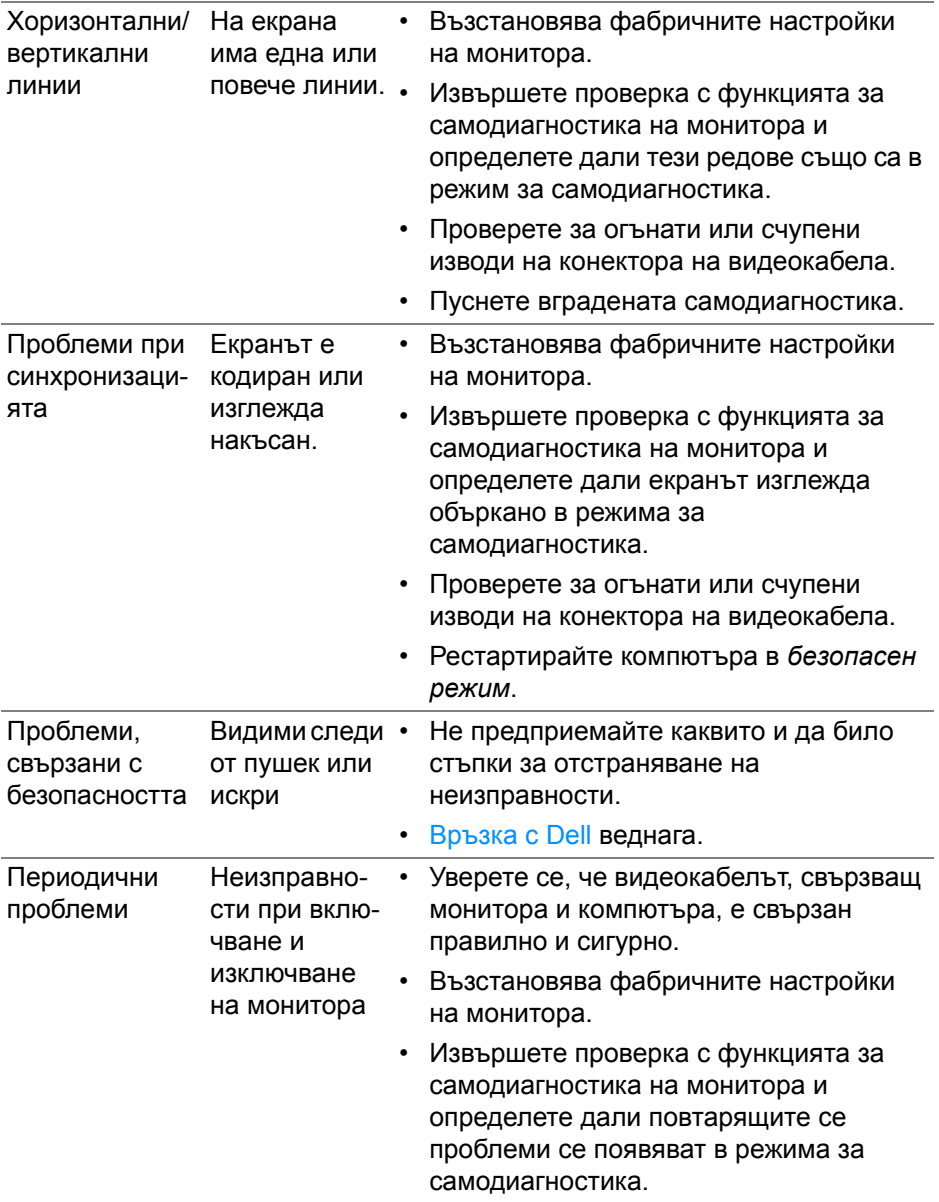

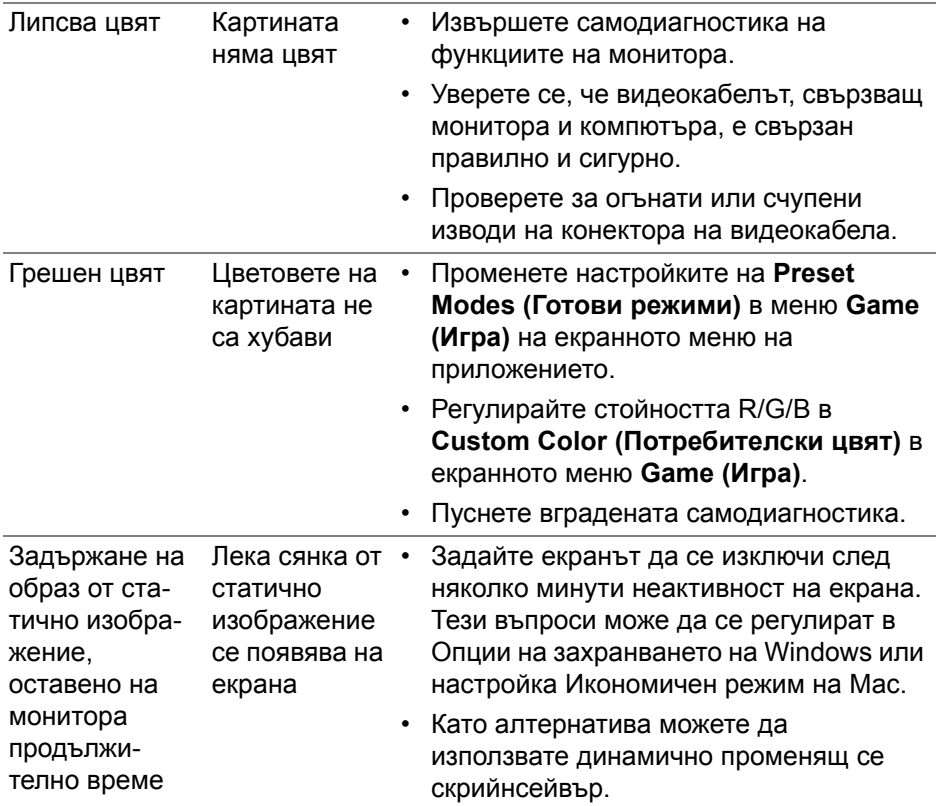

# **Проблеми, специфични за продукта**

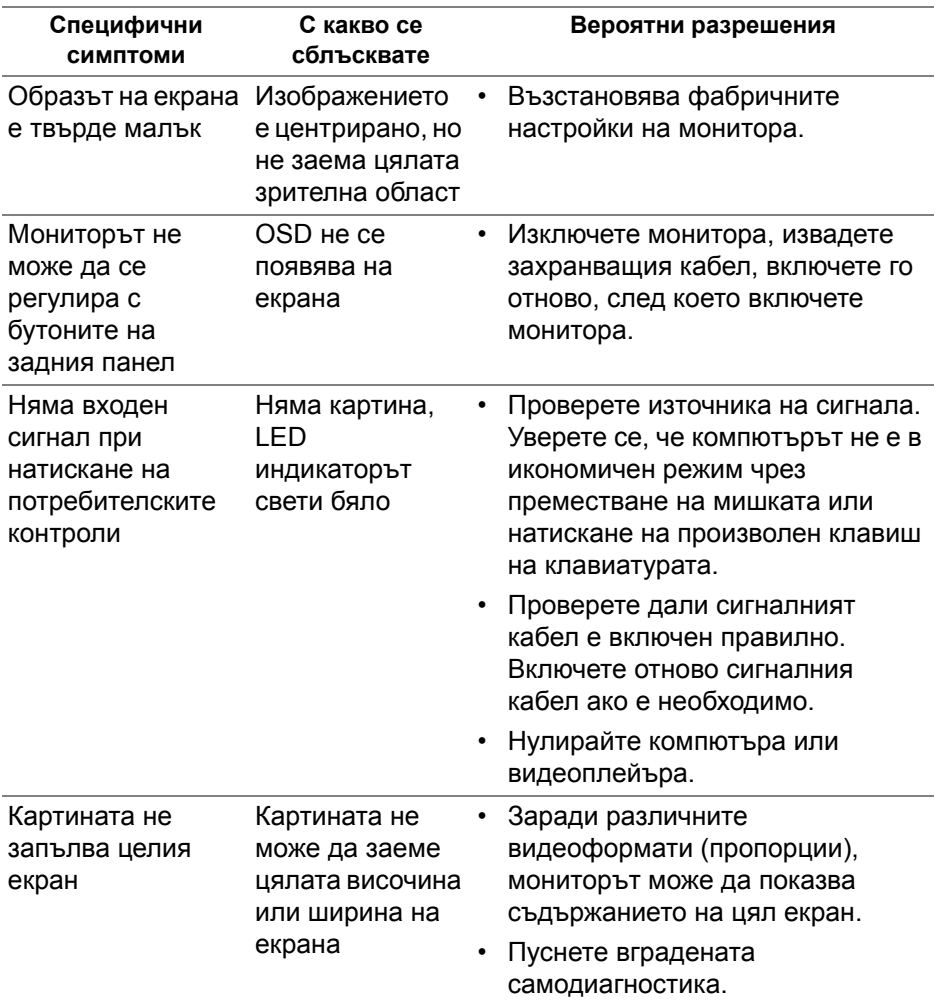

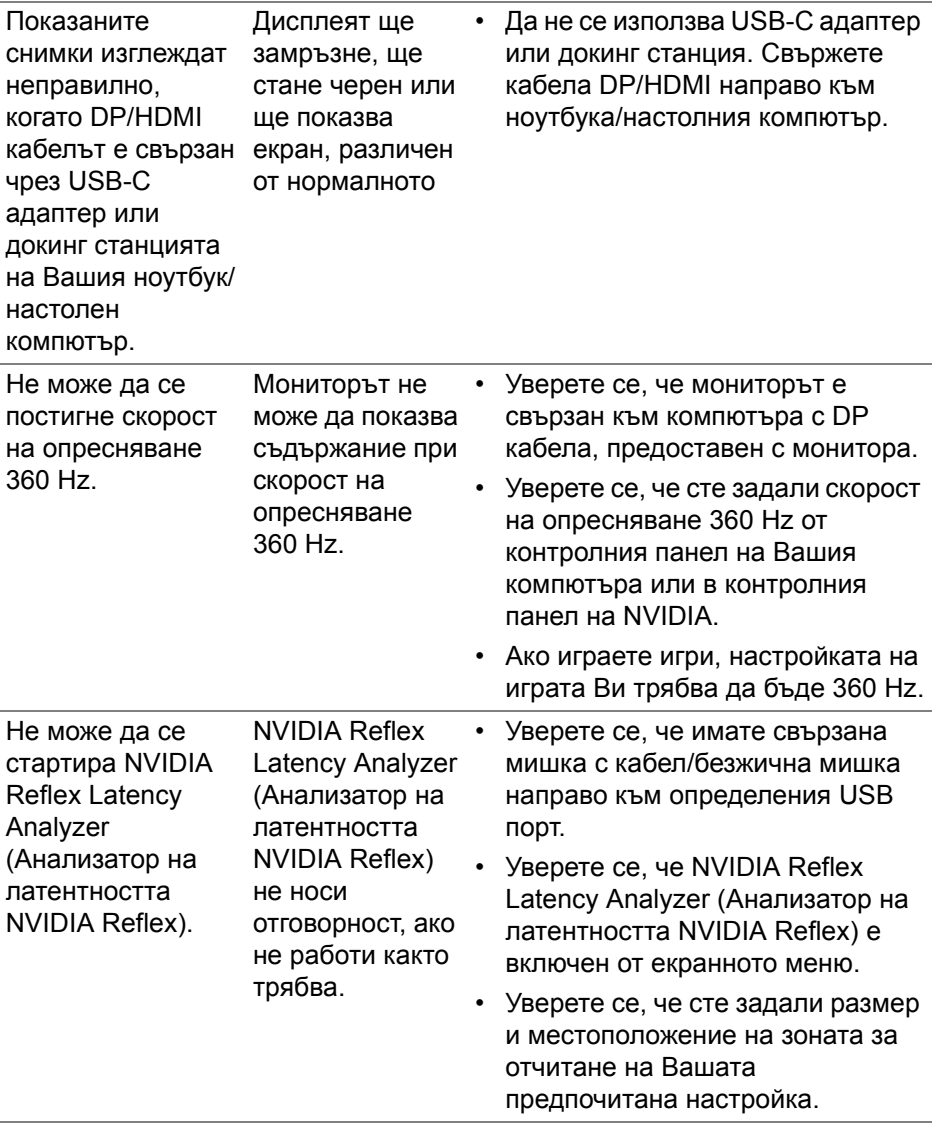

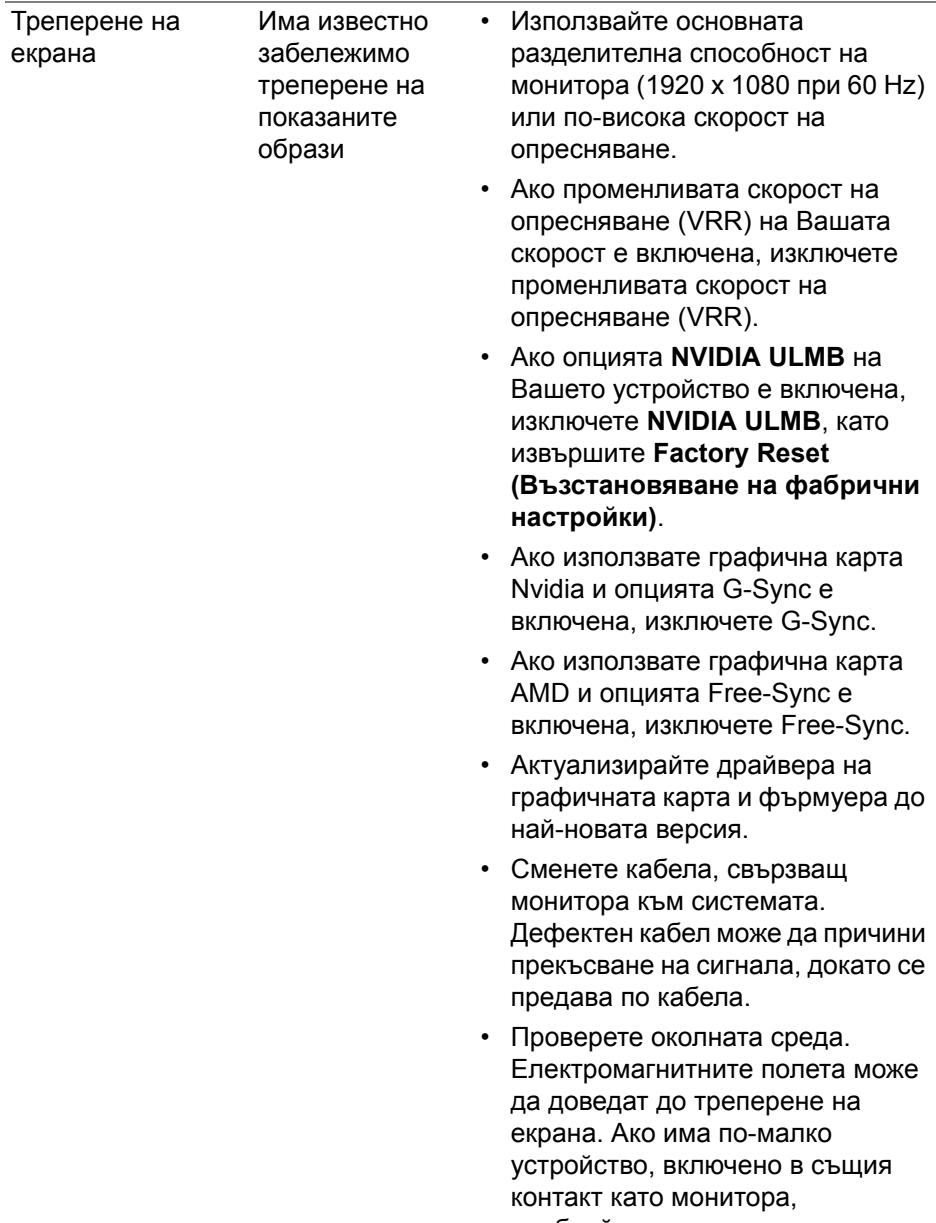

пробвайте да го отстраните.

# **Проблеми, специфични за универсална серийна шина (USB)**

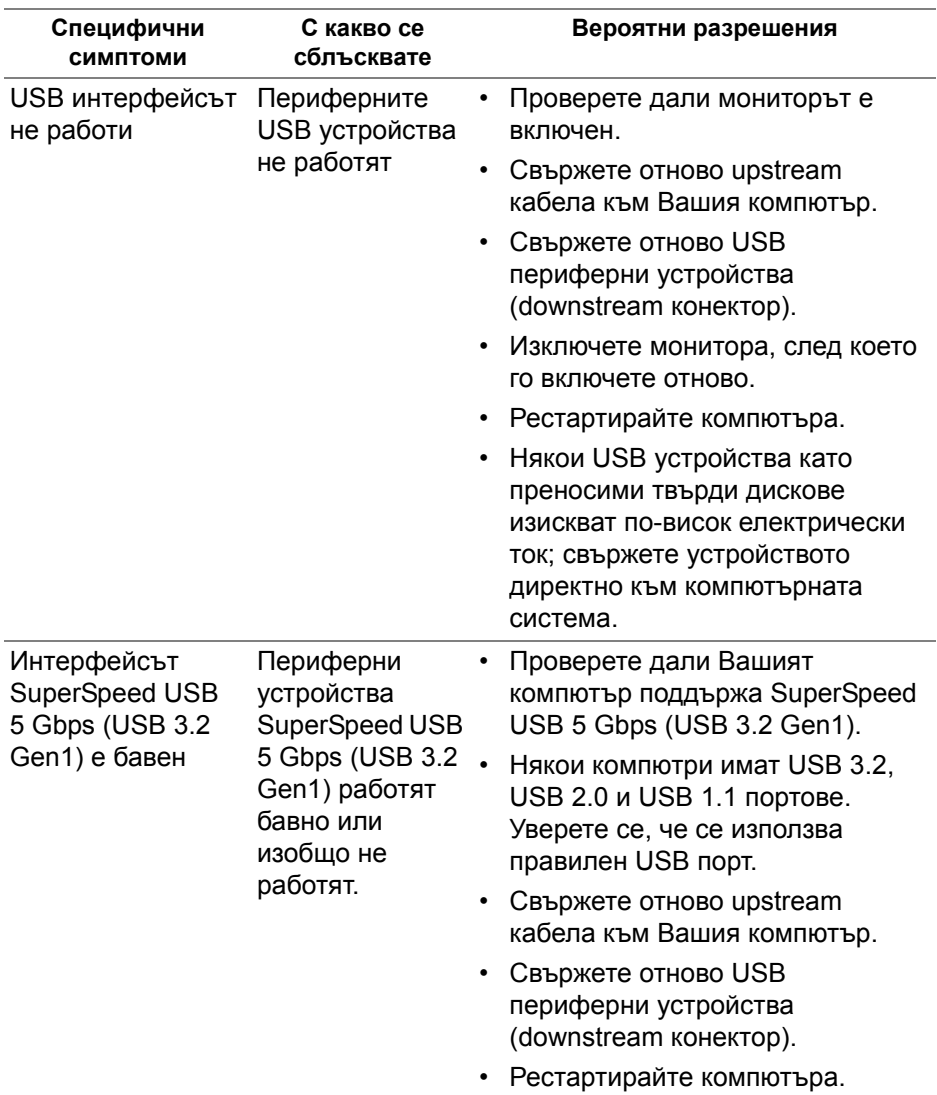

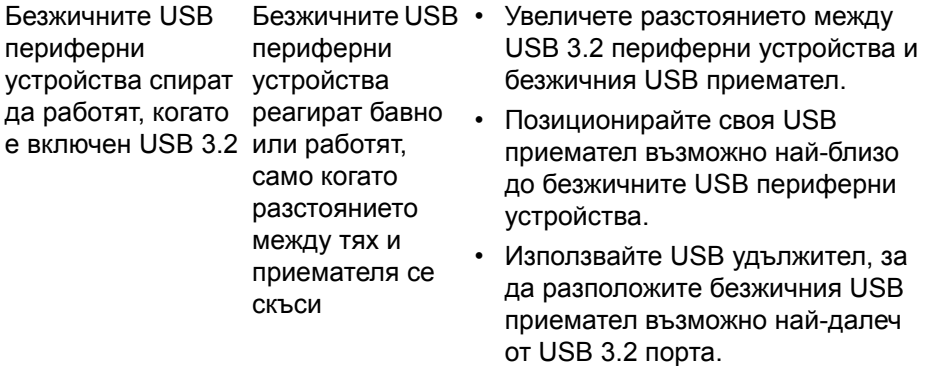

# **Приложение**

#### <span id="page-86-0"></span>**ПРЕДУПРЕЖДЕНИЕ: Инструкции за безопасност**

**ПРЕДУПРЕЖДЕНИЕ: Използването на команди, регулировки или процедури, различаващи се от описаните в настоящата документация може да причини излагане на риск от токов удар, електрически опасности и други механични опасности.**

За повече информация относно инструкциите за безопасност, вижте Safety, Environmental, and Regulatory Information (SERI).

## **Обявления на ФКК (само за САЩ) и друга регулаторна информация**

За обявления на ФКК и друга регулаторна информация, вижте уеб сайта за съвместимост с нормативната уредба на адрес **[w](www.dell.com/regulatory_compliance)ww.dell.com/regulatory\_compliance**.

# <span id="page-86-1"></span>**Връзка с Dell**

**За клиенти в Съединените американски щати, позвънете на 800- WWW-DELL (800-999-3355).**

**ЗАБЕЛЕЖКА: Ако нямате активна интернет връзка, ще намерите информация за контакти във фактурата за покупка, опаковъчната ведомост, сметката или в продуктовия каталог на Dell.**

**Dell предлага няколко опции за онлайн и телефонна поддръжка и обслужване. Наличността варира според държавата и продукта, а някои услуги може да не са налични за Вашия район.** 

- Онлайн техническа поддръжка: **[www.dell.com/support/monitors](http://www.dell.com/support/monitors)**
- Връзка с Dell: **[www.dell.com/contactdell](http://www.dell.com/contactdell)**

### **Базата данни за продукти на ЕС с етикет за енергията и лист с информация за теб.**

AW2521H: **<https://eprel.ec.europa.eu/qr/364442>**